UNIVERSIDADE FEDERAL DO ESPÍRITO SANTO CENTRO DE CIÊNCIAS EXATAS DEPARTAMENTO DE MATEMÁTICA Mestrado Profissional em Matemática em Rede Nacional - PROFMAT

Eduardo Alejandro Flores Araya

### LIVRO DIGITAL INTERATIVO: UM EXEMPLO COM TRIGONOMETRIA

Vitória - ES 2021

Eduardo Alejandro Flores Araya

### LIVRO DIGITAL INTERATIVO: UM EXEMPLO COM TRIGONOMETRIA

Dissertação apresentada ao Programa de Pós-Graduação PROFMAT - Mestrado Profissional em Matemática em Rede Nacional do Departamento de Matemática do Centro de Ciências Exatas da Universidade Federal do Espírito Santo, como requisito para obtenção do título de Mestre em Matemática.

Orientador: Prof. Fábio Corrêa de Castro.

 $\begin{minipage}{.4\linewidth} \textbf{Vitória,} \hspace{0.03cm} \textbf{de} \hspace{0.03cm} \textbf{de} \hspace{0.03cm} \textbf{de} \hspace{0.03cm} \textbf{de} \hspace{0.03cm} \textbf{de} \hspace{0.03cm} \textbf{de} \hspace{0.03cm} \textbf{de} \hspace{0.03cm} \textbf{de} \hspace{0.03cm} \textbf{de} \hspace{0.03cm} \textbf{de} \hspace{0.03cm} \textbf{de} \hspace{0.03cm} \textbf{de} \hspace{0.0$ 

### BANCA EXAMINADORA

Prof. Afiliações

Prof. Nome do prof avaliador Afiliações

Prof. Nome do prof avaliador Afiliações

### AGRADECIMENTOS

Aos familiares que sempre têm me apoiado em todos os empreendimentos da minha vida, em especial a minha mãe por sua sabedoria dentro da sua simplicidade, meus irmãos que foram um pilar fundamental nos momentos mais difíceis.

A meus Amigos que apoiaram emocionalmente e sempre mostraram mais fé em mim do que eu mesmo tinha.

Aos meus colegas do mestrado que sem o apoio deles nem teria chegado à conclusão do curso, em especial a meu grupo de estudo por toda a força e ajuda que me brindaram.

Aos professores que estiveram sempre dispostos a oferecer a ajuda necessária para a compreensão das matérias.

#### **RESUMO**

Este trabalho consiste na criação de um livro digital interativo utilizando o NIPPES Descartes (Núcleo Interativo para Programas Educativos). Para tal feito decidimos fazer um exemplo com trigonometria, por ser uma das matérias que geram muita dificuldade no seu aprendizado. O livro está feito no formato HTML5, é multiplataformas e pode ser acessado on-line ou off-line, o modelo que dá o formato de livro foi desenvolvida pelo projeto iCartesiLibris utilizando CCS. O objetivo é mostrar uma ferramenta pouco conhecida no Brasil para motivar aos professores na utilização de tecnologias da informação como algo mais do que uma simples apresentação, pois este material interativo pode ser de grande ajuda no processo de aprendizado dos educandos, nas novas realidades educacionais introduzidas em todos os níveis da educação e especialmente neste tempo de pandemia.

Palavras Chave: NIPPES, Interatividade, Digital.

#### RESUMEN

Este trabajo consiste en la creación de un libro digital interactivo utilizando o NIPPES Descartes (Núcleo Interactivo para Programas Educativos). Para tal efecto decidimos hacer un ejemplo con trigonometría, por ser una de las materias que generan más dificultad en su aprendizaje, el libro está hecho en el formato HTML5, es multiplataformas y se puede tener acceso en forma on-line o off-line, la plantilla que da el formato de libro fue desarrollada por el proyecto iCartesiLibris utilizando CCS. El objetivo de este trabajo es mostrar una herramienta poco conocida en Brasil, para motivar a los profesores en la utilización de tecnologías de la información como algo más que una simple presentación, pues este material interactivo puede ser de gran ayuda en el proceso de aprendizaje de los educandos en las nuevas realidades educativas introduzidas en todos los niveles de educación y especialmente en estos tiempos de pandemia.

Palabras Clave: NIPPES, Interactividad, Digital.

#### ABSTRACT

The present work consists in the creation of an interactive digital book using the Descartes NIPPES (Núcleo Interactivo para Programas Educativos – Interactive Core for Educational Software). In order to do this, we decided to do a trigonometry example, since it is one of the hardest topics to learn. The book is composed in HTML5 format, it is multi-platform and it can be accessed both online and offline. The book template was developed by the iCartesiLibris project using CCS. The aim of this work is to present a tool unknown in Brazil, to motivate teachers more than in a mere presentation, but using informational technologies, since this interactive material can solidly assist in the learning process of the students in the newest educative realities that have emerged throughout all educational levels, especially during pandemics times.

Key words: NIPPES, Interactivity, Digital.

# Conteúdo

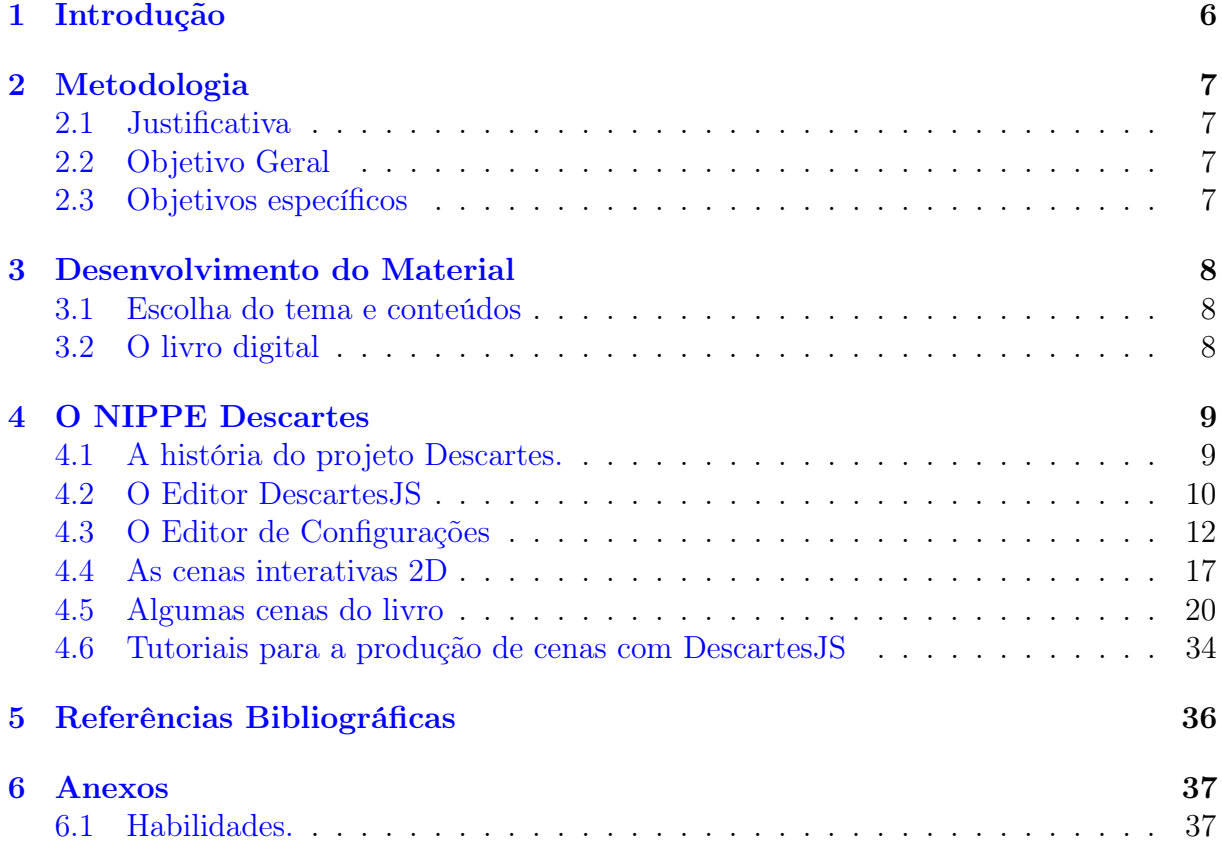

# <span id="page-5-0"></span>1 Introdução

Este texto não pretende ser uma dissertação, se não, um texto explicativo sobre o livro digital interativo que foi produzido como trabalho de conclusão. De acordo com o Regimento do Programa do Profmat pode ser uma dissertação (caso mais comum de apresentação, como pode ser visto na página do programa), mas também pode ser uma produção técnica/tecnológica ou didática que aborde temas da educação básica e que esse foi o objetivo do presente trabalho.

Dito livro digital interativo, foi produzido utilizando o NIPPES (Núcleo Interativo para Programas Educativos) Descartes para as cenas interativas.

O livro pode ser encontrado em dois endereços de internet, o primeiro

[www.cafecommatematica.com/livrotrigonometria.html](https://www.cafecommatematica.com/livrotrigonometria.html) o qual pode ser utilizado on-line ou, se preferir, pode ser descarregado para uso off-line em computadores, tablets e smartphones.

O livro também já foi publicado na Rede Educativa Descartes com ISSN: 2444-9180 em [www.proyectodescartes.org/descartescms/matematicas/icartisilibri/item/3681-trigonom](https://proyectodescartes.org/descartescms/matematicas/icartisilibri/item/3681-trigonometria) [etria.](https://proyectodescartes.org/descartescms/matematicas/icartisilibri/item/3681-trigonometria)

Este livro vem para ser uma ferramenta que pode ser utilizada pelo professor para ministrar suas aulas assim como ferramenta para o aluno aprender de forma autodidata.

O avanço da tecnologia da Informação e dos programas educativos, especialmente os programas matemáticos (Processadores Simbólicos), têm gerado uma separação entre os educadores que abraçaram essa proposta, procurando e adquirindo conhecimentos em forma isolada e de uso pessoal.

Apesar de todo este avance, não tem-se produzido uma mudança de paradigmas educativos que permitam gerar, incluir e influenciar na formação generalizada dos educandos e educadores. Podemos ver que muitos educadores, por falta de conhecimento ou "medos" das tecnologias não têm podido usufruir destes avanços.

A observação desses processos me levou a procurar uma forma de realizar alguma atividade que permita criar materiais que pudessem ser utilizado por qualquer professor sem a necessidade de ter muitos conhecimentos informáticos.

No livro digital podemos integrar vídeos off-line como vídeos online, recursos animados, aplicações interativas em 2D e 3D, textos com arquivos de áudio que ao mesmo tempo em que vão sendo lidos, podem ser ouvidos.

Este texto tem também o objetivo de motivar você a utilizar o livro digital, experimentar sua interatividade e enviar qualquer sugestão que nos ajude a melhorar o livro digital. O E-mail para contato é eduardo.floresaraya@gmail.com.

Para aqueles que desejarem criar ou modificar aplicações com o NIPPE Descartes, encontrará neste texto uma amostra de como foram feitas algumas cenas, e também link a alguns tutoriais que vão passo a ensinando a criação das aplicações no editor DescartesJS, do qual falaremos em detalhe no capítulo 4.

# <span id="page-6-0"></span>2 Metodologia

A proposta é criar um livro digital interativo de Trigonometria com o NIPPE (Núcleo Interativo para Programas Educativos) Descartes, que pode ser utilizado tanto on-line como off-line, para uso de professores e alunos no ensino presencial e a distância.

### <span id="page-6-1"></span>2.1 Justificativa

O advento das Tecnologias de Informação e Comunicação (TIC), "...em meados de 1999 com a chegada e difusão social da internet banda larga no Brasil e de outras inovações (BORBA, 2012). Segundo Area (2006), esse período produziu a explosão e difusão em larga escala das tecnologias, como a disseminação da telefonia móvel, o surgimento da televisão digital, o acesso à internet, a criação de empresas e serviços de comunicação on-line, dentre outros. Além da natureza informacional da internet surge a comunicacional, consagrando assim o termo "TIC – Tecnologia de Informação e Comunicação", permitindo assim que diversos recursos passassem a fazer parte do ambiente de comunicação."(SOUZA,2016,pag.37)

Também com facilidade de acesso aos aparelhos como computadores, notebooks, tablets e celulares que têm revolucionado quase todas as áreas da sociedade. Na educação não se tem produzido grandes avanços, apesar de inúmeros projetos do ministério de educação a nível nacional, estadual e municipal, para utilização das TIC no processo educativo. Deve ser criado um novo paradigma que permita a real inclusão das tecnologias no ensinoaprendizagem, e parar de continuar fazendo o mesmo de sempre somente que com mais tecnologia.

É preciso a criação de materiais educativos que possam produzir um aprendizado mais eficiente, com interatividade, que possam ser utilizados pelos professores como apoio nas aulas e inclusive possam servir como material de autoaprendizagem onde o educando ao explorar nas cenas, possa ir descobrindo regras, leis, algoritmos e técnicas nas diferentes áreas da educação, que sejam multiplataformas, que possam ser utilizados online e off-line. Caraterísticas que o NIPPE Descarte possui.

## <span id="page-6-2"></span>2.2 Objetivo Geral

Criação de um livro digital interativo que mostre a utilização do NIPPE Descartes como ferramenta educativa.

## <span id="page-6-3"></span>2.3 Objetivos específicos

- Mostrar as utilidades do NIPPE Descartes.
- Produção de um livro digital interativo de trigonometria.
- Publicação do livro na internet com acesso gratuito.

# <span id="page-7-0"></span>3 Desenvolvimento do Material

Para desenvolvimento do material é necessário ter conhecimentos básicos de HTML5, JavaScript e CSS, para a elaboração do livro, basta procurar no Google que encontrará inúmeros cursos e tutoriais deles, E o estudo das configurações do NIPPE Descartes que será tratado com mais detalhe neste texto.

### <span id="page-7-1"></span>3.1 Escolha do tema e conteúdos

A opção por fazer um livro interativo em trigonometria, parte da dificuldade dos estudantes com tais conteúdos, dificuldade pela abstração que presenta, apesar de apresentar conhecimentos matemáticos utilizados desde a antiguidade pela necessidade de resolver problemas práticos na área da construção. Desde então tem-se desenvolvido amplamente e sendo aplicada em várias áreas da física e a engenharia.

Com o intuito de ajudar os estudantes de todos os níveis, resolvi usar a trigonometria como conteúdo para este livro.

Com o objetivo de dar uma orientação ao aprendizado foi criado um conjunto de habilidades que achamos necessário serem adquiridas para que o estudante possa avançar e se desenvolver com facilidade dentro da trigonometria (lista de habilidades no anexo).

Os conteúdos e a ordem deles foram sendo colocados, na medida em que as habilidades iam dando sustentação a uns e outros destes conteúdos, tentando seguir a ordem da maioria dos livros que tratam o assunto.

## <span id="page-7-2"></span>3.2 O livro digital

O livro digital é um modelo criado em HTML5 e com aplicações em Java e CCS para sua formatação. Foi criada pelos desenvolvedores do projeto iCartesiLibris<sup>[1](#page-7-3)</sup> que produzem livros digitais interativos utilizando o NIPPES Descartes, cuja [licença](https://creativecommons.org/licenses/by-nc-sa/4.0/deed.pt_BR) é aberta.

<span id="page-7-3"></span> $1$ i $Cartes$ i $Libris$ . O título deste projeto é um termo elaborado a partir da concatenação da letra i, como inicial da palavra interatividade, e das palavras latinas Cartesi (de Cartesius) e Libri (livros). O significado que queremos trasladar e transmitir é "Livros interativos de Descartes" em nossa língua mater ou língua originaria da nossa e de outras muitas, as denominadas línguas românicas. iCartisLibris (tradução nossa).

### <span id="page-8-0"></span>4 O NIPPE Descartes

É um programa que permite a elaborar recursos didáticos interativos, com imagens, textos, símbolos, figuras geométricas, vídeos e controle de outros programas como Geogebra, que se incluem em páginas html com os quais se pode interagir em qualquer plataforma onde uma página web possa ser acessada. Estas aplicações são chamadas de cenas pois não são somente imagens ou animações, o usuário pode interagir com elas mudando parâmetros ou modificando figuras pré-programadas para isso.

### <span id="page-8-1"></span>4.1 A história do projeto Descartes.

"De acordo com os idealizadores, o projeto Descartes foi desenhado, promovido e financiado pelo Centro Nacional de Informação e Comunicação Educativa do Ministério de Educação da Espanha, com a finalidade de aproveitar as vantagens do ordenador e da Internet e para oferecer aos professores e alunos uma nova forma de ensinar e aprender Matemática."

 $(traducão nossa)<sup>2</sup>$  $(traducão nossa)<sup>2</sup>$  $(traducão nossa)<sup>2</sup>$ 

O projeto Descartes, inicia-se em 1998 com a primeira versão do NIPPE Descartes. O projeto Descartes surge com a intenção de aproveitar a proliferação e massificação do uso de computadores e Internet banda larga, pela diminuição dos custos, aproveitando o aumento do interesse dos educadores de matemática na utilização das TIC. As primeiras versões o plug-in Descartes Web 2.0 e o Descartes 4, que utilizavam a máquina virtual Java até a versão Java 6 que ficou desatualizada em 2012. Em 2017 começa a migração ao padrão HTML5 e reaparece com a versão 1.0 de DescartesJS, que não precisa do Java para ser interpretado e que pode ser utilizado com qualquer sistema operativo.

> O principal objetivo deste projeto tem sido e é oferecer aos professores e estudantes de Matemática do Ensino Médio e Pré-Universitário, uma nova forma de ensinar e aprender Matemática, que aproveita as possibilidades que oferecem as TIC para visualizar os conceitos, simplificar as aquisições de procedimentos e melhorar a atitude dos estudantes nesta área favorecendo aprendizagens colaborativas e também a aprendizagem autônoma.

> > $(traducão nossa)<sup>3</sup>$  $(traducão nossa)<sup>3</sup>$  $(traducão nossa)<sup>3</sup>$

<span id="page-8-2"></span><sup>2</sup>El Proyecto Descartes ha sido diseñado, promovido y financiado por el Centro Nacional de Información y Comunicación Educativa del Ministerio de Educación de España, con la finalidad de aprovechar las ventajas del ordenador y de Internet y para ofrecer al profesorado y al alumnado una nueva forma de enseñar y aprender Matemáticas[.Site.](http://www.gymhron.sk/skola/vzdelob/skolami/descartes_eda.pdf)

<span id="page-8-3"></span> ${}^{3}$ El principal objetivo de este proyecto ha sido y es el ofrecer a los profesores y estudiantes de Matemáticas de Enseñanza Secundaria y Bachillerato una nueva forma de enseñar y aprender Matemáticas, que aproveche las posibilidades que ofrecen las TIC para visualizar los conceptos, simplificar la adquisición de procedimientos y mejorar la actitud de los estudiantes hacia esta materia favoreciendo aprendizajes en colaboración y también el aprendizaje autónomo.

O editor DescartesJS pode ser baixado do site do projeto Descartes ou diretamente de <https://descartes.matem.unam.mx> com opção para Windows, Mac OS e Linux (64-bits), como mostra a Figura 1

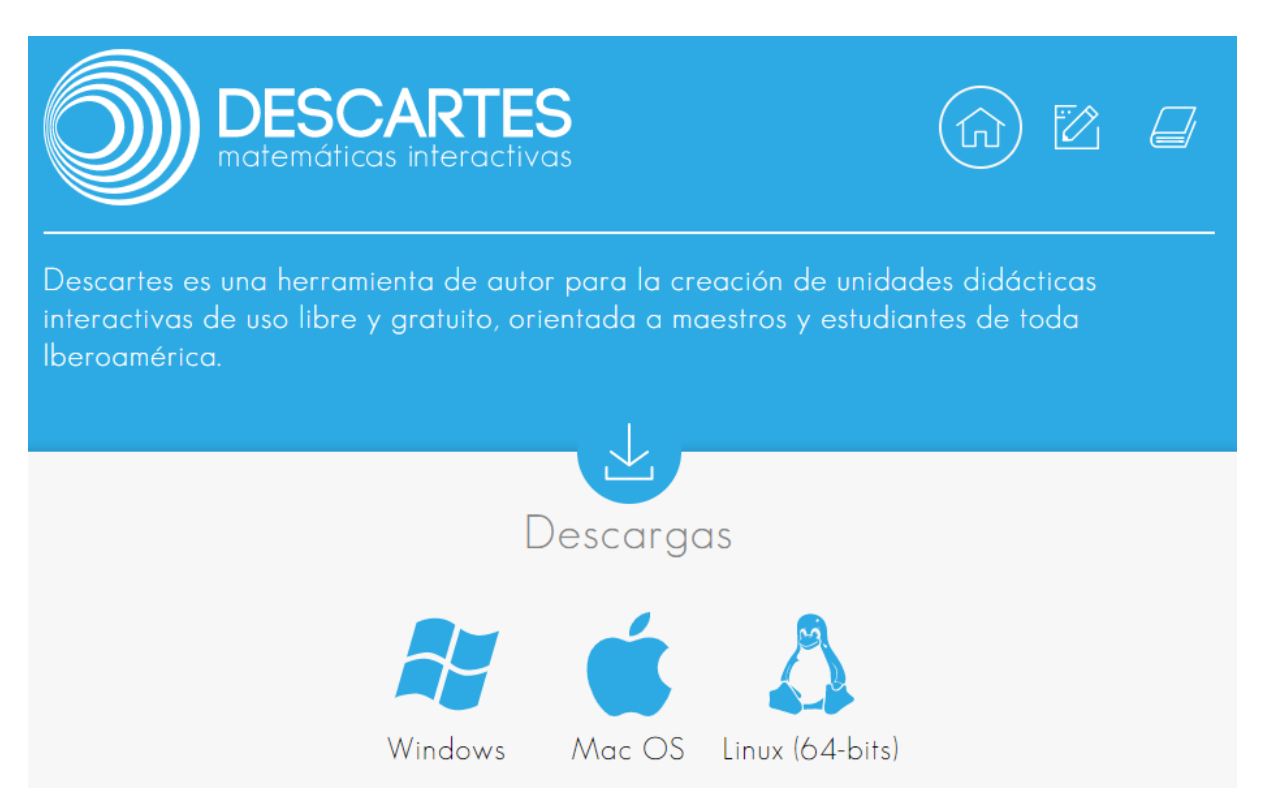

Figura 1: tela onde se pode obter o editor DescartesJS.

### <span id="page-9-0"></span>4.2 O Editor DescartesJS

O Editor é o programa JavaScript DescartesJS.exe o qual está sempre em atualização. Uma vez baixado e instalado, como qualquer programa, aparece no seu computador com o ícone, Figura 2.

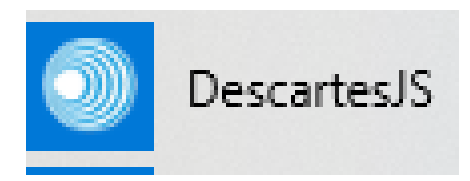

Figura 2: ícone do programa DescartesJS.

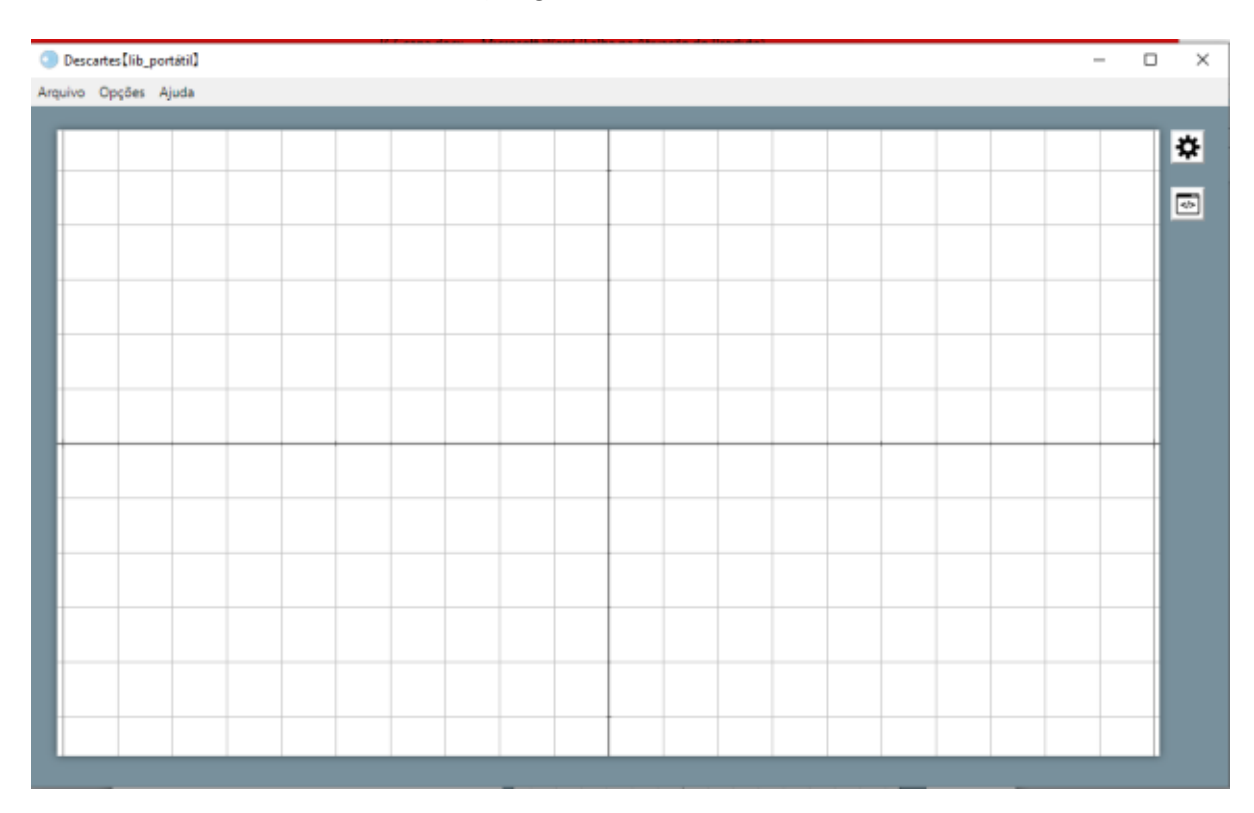

Clicando nele se abre o editor, Figura 3

Figura 3: tela inicial do DescartesJS.

# <span id="page-11-0"></span>4.3 O Editor de Configurações

Ao clicar no ícone indicado na Figura 4 se abre uma nova janela na qual se realiza a programação e configuração de cada elemento da cena interativa.

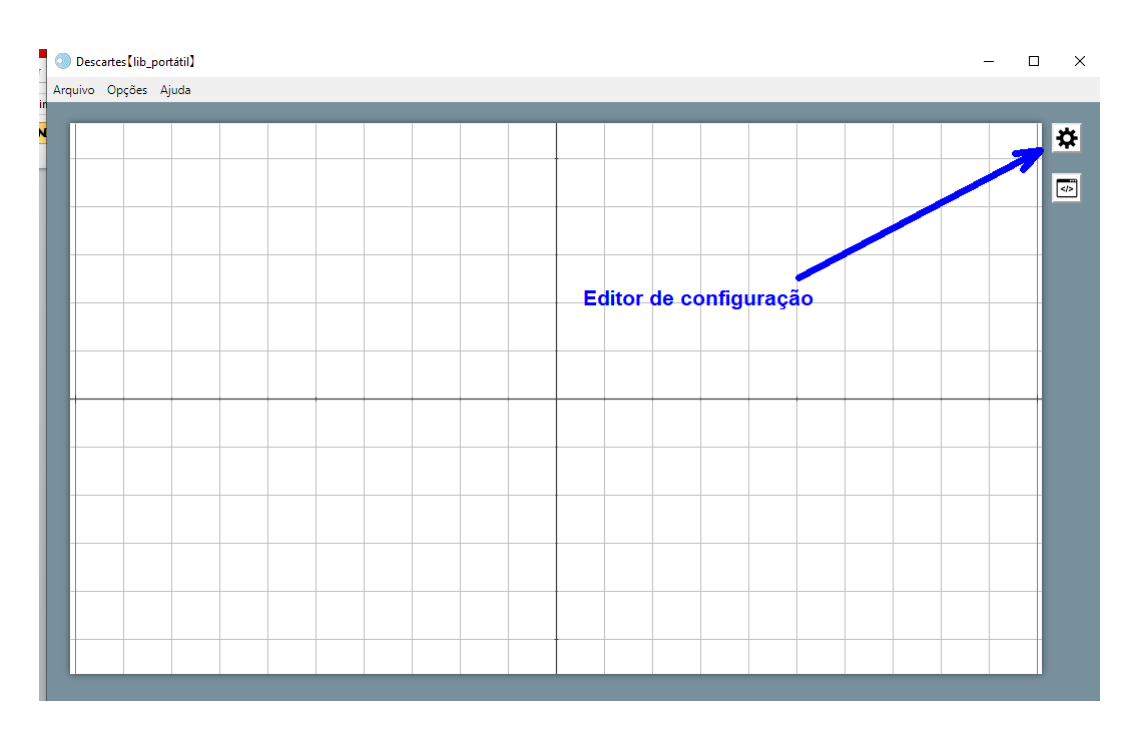

Figura 4: janela do DescartesJS.

Na Figura 5 podemos ver a janela de configuração, que possui oito abas que são:

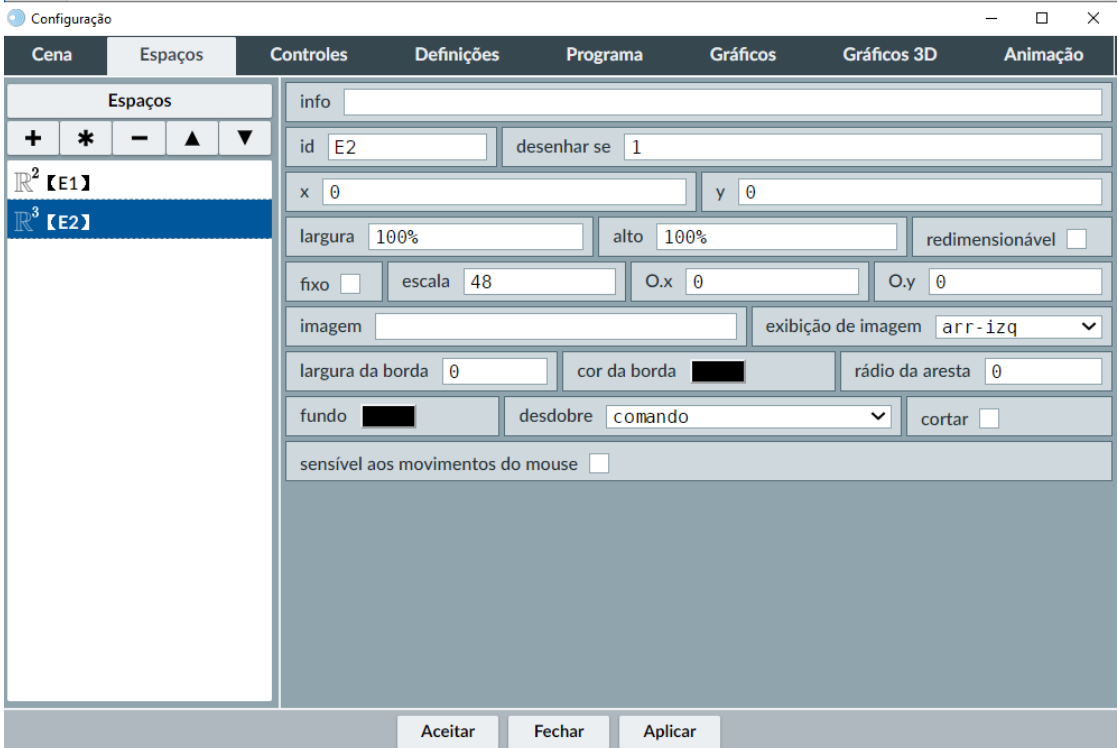

Figura 5: abas do programa DescartesJS.

Cena: Nesta aba podemos configurar os parâmetros gerais da cena.

Espaços: Pode dividir a cena em vários espaços ou alternar entre a utilização de um ou outro espaço. Os espaços podem ser 2D, 3D ou HTMLframer.

Controles: Nesta aba podem ser criados e configurados os diferentes controles que são: Controle de áudio, de barra, botão, campo de texto, check box, de gráfico, de menu, botão de pressão, de texto e de vídeo.

Definições: Nesta aba podemos definir e configurar bibliotecas, funções, matrizes, variáveis e vetores.

Programa: Esta aba permite que ingressemos a programação de cada elemento da cena.

Gráficos: Nesta aba podemos inserir e configurar diferentes elementos gráficos como: Arco, curva, equação, seta, imagem, macro, polígono, ponto, retângulo, enchimento, segmento, sucessão e texto.

Gráficos 3D: Esta aba aparece quando criamos um 'Espaço 3D' e permite construir e configurar vários elementos 3D como: cara (face), cilindro, cone, cubo, curva, dodecaedro, elipsoide, esfera, icosaedro, macro, octaedro, paralelepípedo, polígono, polígono regular, ponto, segmento, superfície, texto, tetraedro, touro e triângulo.

Animação: Aqui podemos configurar os tempos, início e fim da animação de algum objeto gráfico.

Na sequência serão descritos os vários comandos e mostradas as telas iniciais de cada um.

Cena; Como pode-se observar na Figura 6 temos as configurações da cena: Largura e altura em pixels, podemos fazer que fiquem a vista os botões que mostram os créditos, a configuração, que é o código em JavaSC, botão início que volta a cena as condições iniciais, o botão limpar que elimina as modificações que poderíamos ter feito na cena, pode-se colocar todos os controles fora da cena nas chamadas filas para o norte (acima da cena) ou filas para o sul (abaixo da cena), a altura das linhas, o separador de decimais, o idioma que pode ser espanhol ou inglês, mostrar a região exterior à cena, expandir cena que tem as opções de cobrir ou escalar que permite ampliar ou diminuir a cena para se ajustar ao tamanho da janela onde está carregada.

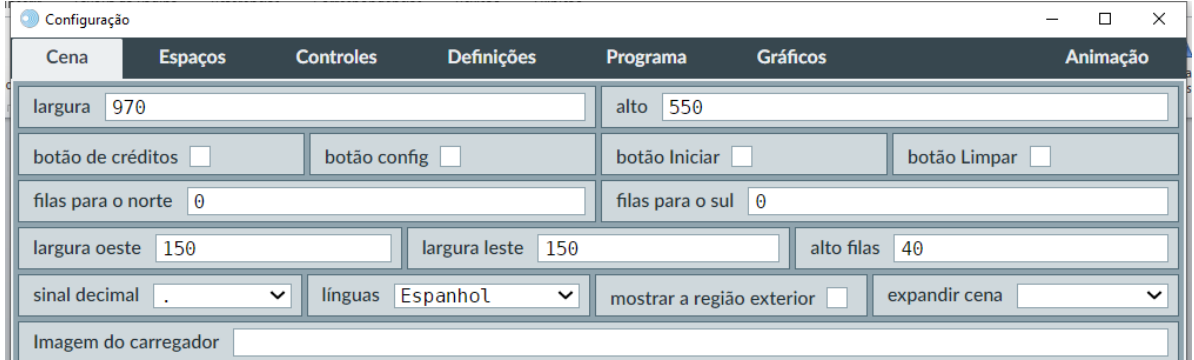

Figura 6: aba da CENA.

Nas 5 abas seguintes aparecem os botões de criação como mostra a Figura 7.

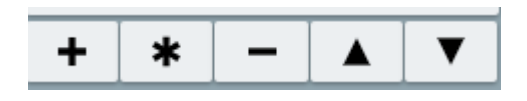

Figura 7: ícones dos botões de criação.

- + : Permite adicionar um dos elementos da aba.
- $\ast$ : Permite copiar um dos elementos com todas as caraterísticas dele.
	- : Permite eliminar o elemento que estiver selecionado.
	- : Permite movimentar para cima o elemento selecionado.
- : Permite movimentar para baixo o elemento selecionado.

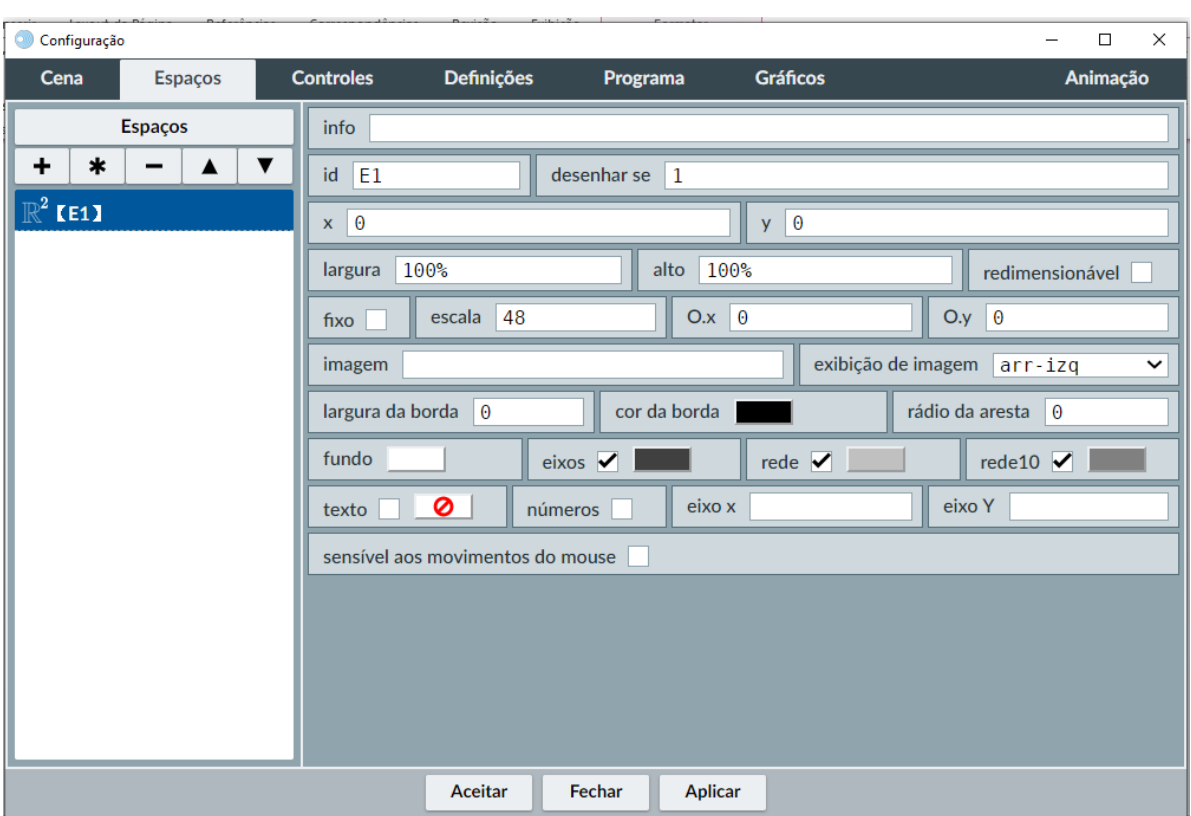

Espaços; Podemos criar três tipos de Espaços: 2D, 3D e HTMLIFrame.

Figura 8: tela de comando Espaços.

Como mostra a Figura 8 está criado um espaço 2D, nele podemos configurar:

- id. É o nome do espaço.
- desenhar se. Onde colocamos 1 para ser mostrado sempre ou podemos colar uma condição para o espaço aparecer quando essa condição seja cumprida.
- x. Indica onde começa o espaço no eixo x.
- y. Indica onde começa o espaço no eixo y.
- largura. Podemos indicar o tamanho do espaço no eixo x em pixels (ou píxeis) ou em porcentagem relativo ao tamanho da cena.
- redimensionável. Permite ao usuário redimensionar o tamanho do espaço.
- fixo. fixa o espaço para não ser movimentado com o mouse.
- escala. Como o nome diz podemos mudar a escala do espaço.
- O.x. Permite mudar a posição do eixo y.
- O.y. Permite mudar a posição do eixo x.
- imagem. Incluir uma imagem para ser o fundo do espaço.
- largura da borda, cor da borda e raio da aresta. Configura a borda do espaço.
- fundo. Configura a cor do fundo.
- eixos, redes e redes 10. Configura o eixo a rede que aparece e marca as linhas no 10.
- texto. Marcado pode modificar a cor do texto.

Foram apresentadas as caraterísticas de alguns elementos da aba espaço, mas se colocarmos o mouse sobre cada um deles, aparece uma janela de texto indicando o que eles fazem, como mostra a Figura 9. Recomendo fazer isso com cada um dos elementos das abas para saber o que ele faz. Por isso não falaremos mais sobre esses elementos, e a seguir, mostraremos como utilizar os mais comuns e como realizar algumas das configurações que têm no livro digital.

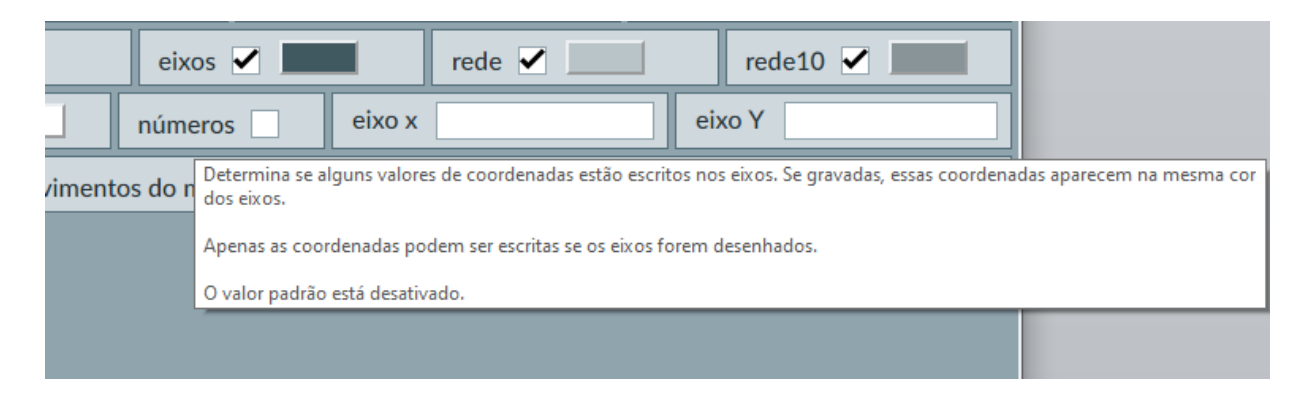

Figura 9: janela explicativa de cada elemento.

# <span id="page-16-0"></span>4.4 As cenas interativas 2D

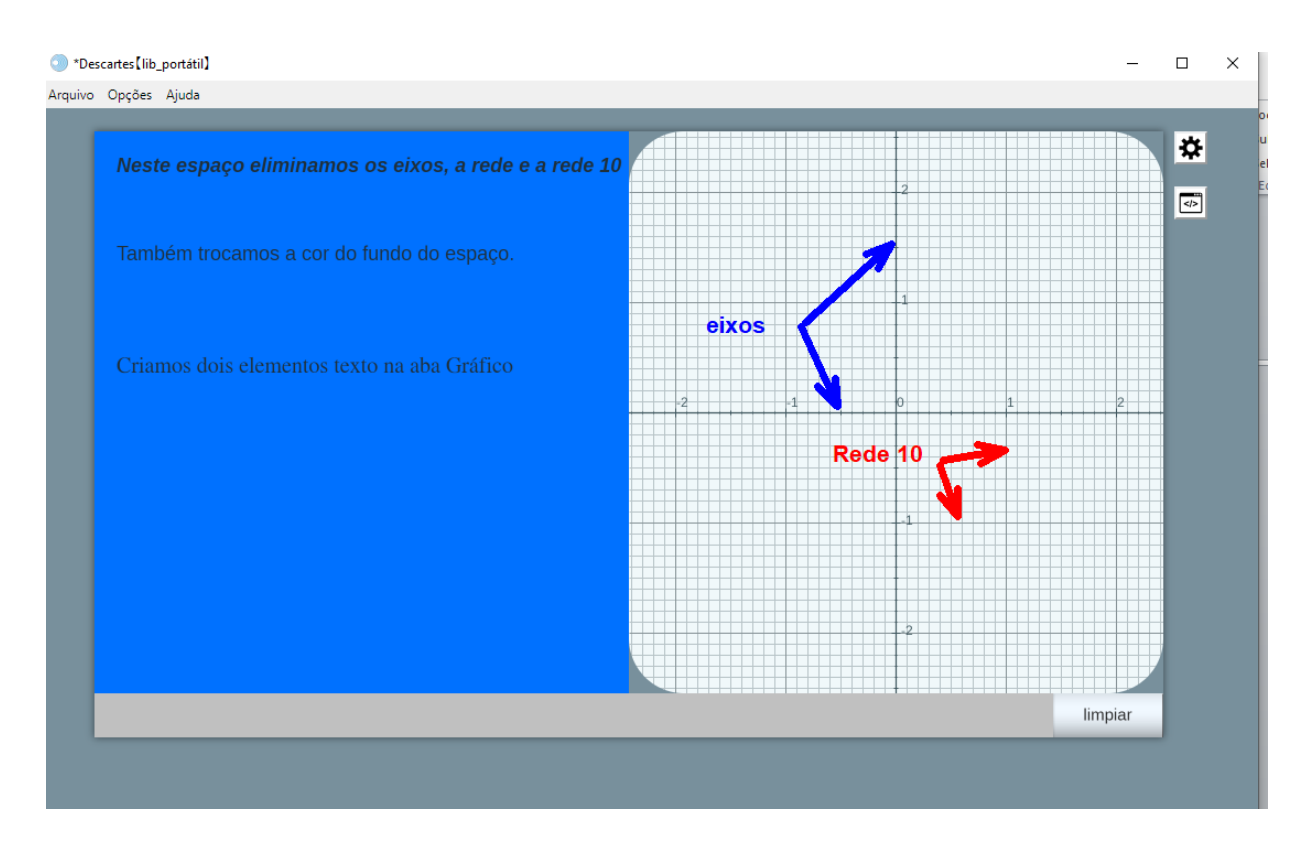

Figura 10: como se veria a Cena com os dois Espaços.

Nesta cena criamos dois espaços 2D ocupando 50% no eixo x e o 100% no eixo y no primeiro espaço (E1) eliminamos os eixos, a rede, a rede 10 e mudamos a cor do fundo; e criamos na aba Gráfico, 3 elementos de texto. Como podemos ver na Figura 11.

| Configuração                                          |                |                                                                                                    |                                            |          |                 | $\Box$<br>$\times$ |  |  |  |  |
|-------------------------------------------------------|----------------|----------------------------------------------------------------------------------------------------|--------------------------------------------|----------|-----------------|--------------------|--|--|--|--|
| Cena                                                  | <b>Espaços</b> | <b>Controles</b>                                                                                                    | <b>Definições</b>                          | Programa | <b>Gráficos</b> | Animação           |  |  |  |  |
| <b>Gráficos</b>                                       |                | info                                                                                                    |                                            |          |                 |                    |  |  |  |  |
| *<br>$\check{ }$<br>$\ast$<br>٠<br>$T[\Gamma(20,20)]$ |                | $espaço$ $E1$                                                                                                    | Ø<br>$\check{ }$<br>fundo<br>cor<br>rastro |          |                 |                    |  |  |  |  |
|                                                       |                | desenhar se                                                                                                    | coord abs $\blacktriangledown$             |          |                 |                    |  |  |  |  |
|                                                       |                | (20, 100)<br>expressão                                                                                                    |                                            |          |                 |                    |  |  |  |  |
| $T[\;$ (20,100)]<br>$T[$ (20,200)                     |                | 8<br>intervalo<br>[0,1]<br>parâmetro<br>$\overline{\mathbf{s}}$<br>passos<br>família                                        |                                            |          |                 |                    |  |  |  |  |
|                                                       |                | $\left\vert \mathrm{T}\right\vert \left\vert \mathit{Rff}\right\vert$<br>Também trocamos a cor do fundo do espaço.<br>texto |                                            |          |                 |                    |  |  |  |  |
|                                                       |                | SansSerif<br>18<br>tam fonte<br>fonte<br>$\check{ }$<br>itálico<br>negrito                                                  |                                            |          |                 |                    |  |  |  |  |
|                                                       |                | decimais<br>$\overline{2}$<br>fixo $\blacktriangledown$                                                                     |                                            |          |                 |                    |  |  |  |  |
|                                                       |                | alinhamento de texto<br>ponto de ancoragem acima à esquerda<br>esquerda<br>$\check{ }$<br>$\check{ }$                       |                                            |          |                 |                    |  |  |  |  |
|                                                       |                | largura do texto   1                                                                                                    |                                            |          | borda do texto  | □ ⊘                |  |  |  |  |
|                                                       |                |                                                                                                    |                                            |          |                 |                    |  |  |  |  |

Figura 11: elementos de texto e suas configurações.

No segundo espaço (E2) mudamos a escala para 100; deixamos eixos, rede e rede 10; marcamos números para aparecerem nos eixos e colocamos um raio na aresta, de 50, para deixar as bordas do espaço, com os cantos circulares.

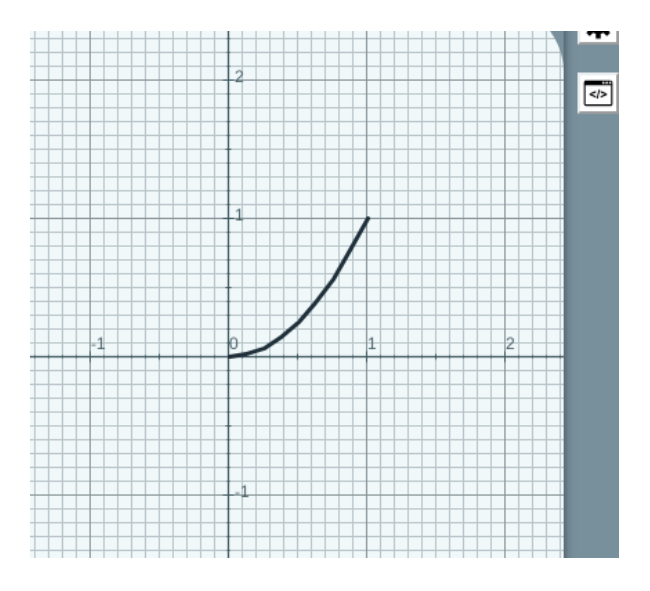

Figura 12: curva adicionada no gráfico Aqui adicionamos uma curva na aba Gráfico.

Estas curvas são paramétricas e fizemos  $(t, t^2)$  com parâmetro t entre 0 e 1, como mostra a Figura 13.

| Configuração                                |                                                                         |                        |          | $\Box$<br>$\times$<br>$\overline{\phantom{a}}$ |  |  |  |  |
|---------------------------------------------|-------------------------------------------------------------------------|------------------------|----------|------------------------------------------------|--|--|--|--|
| <b>Espaços</b><br>Cena                      | <b>Definições</b><br><b>Controles</b>                                   | Programa               | Gráficos | Animação                                       |  |  |  |  |
| Gráficos                                    | info                                                                    |                        |          |                                                |  |  |  |  |
| ٠<br>$\checkmark$                           | espaço E2<br>$\check{~}$                                                | fundo                  | cor      | Ø<br>rastro                                    |  |  |  |  |
|                                             | desenhar se<br>coord abs                                                |                        |          |                                                |  |  |  |  |
| $T[\zeta(20,20)]$                           | expressão<br>$(t, t^2)$                                                 |                        |          |                                                |  |  |  |  |
| $T[\mathbf{I}(20,100)]$<br>$T$ $(20,200)$ ) | 8 <br>parâmetro<br>intervalo<br>[0,1]<br>passos<br>$\vert$ S<br>família |                        |          |                                                |  |  |  |  |
| $\mathcal{P}$ [(t,t^2)]                     | intervalo<br>parâmetro<br>t                                             | [0,1]                  |          | 8<br>passos                                    |  |  |  |  |
|                                             | Ø<br>largura 3<br>enchimento<br>visível                                 |                        |          |                                                |  |  |  |  |
|                                             | editable                                                                | sólida<br>$\checkmark$ |          |                                                |  |  |  |  |

Figura 13: configuração da curva.

Também podemos criar gráficos com o elemento equações da aba Gráficos e colocamos na caixa expressão a equação desejada, como mostra a Figura 14.

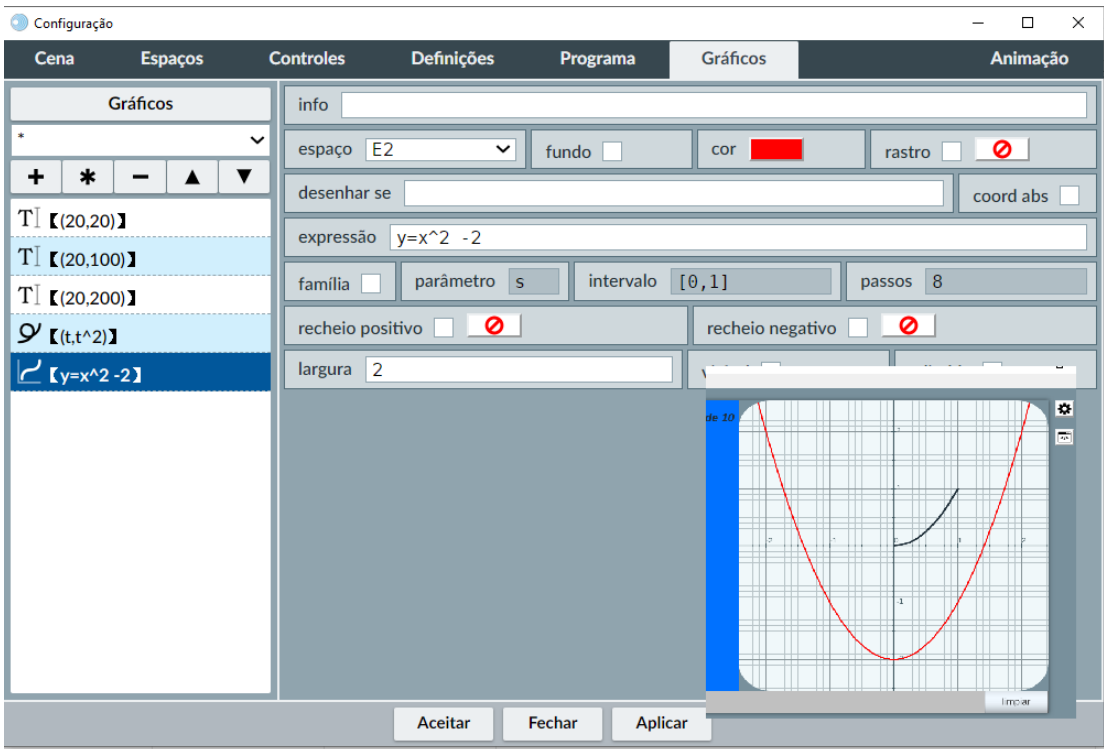

Figura 14: tela de configuração do equação.

Nesta imagem adicionamos a equação  $y = x^2 - 2$ .

### <span id="page-19-0"></span>4.5 Algumas cenas do livro

Na Introdução do livro digital há um vídeo incluído no Descartes, para adicioná-los criamos um espaço HTMLIFrames como mostra a Figura 15 e colocamos o link do vídeo no elemento arquivo.

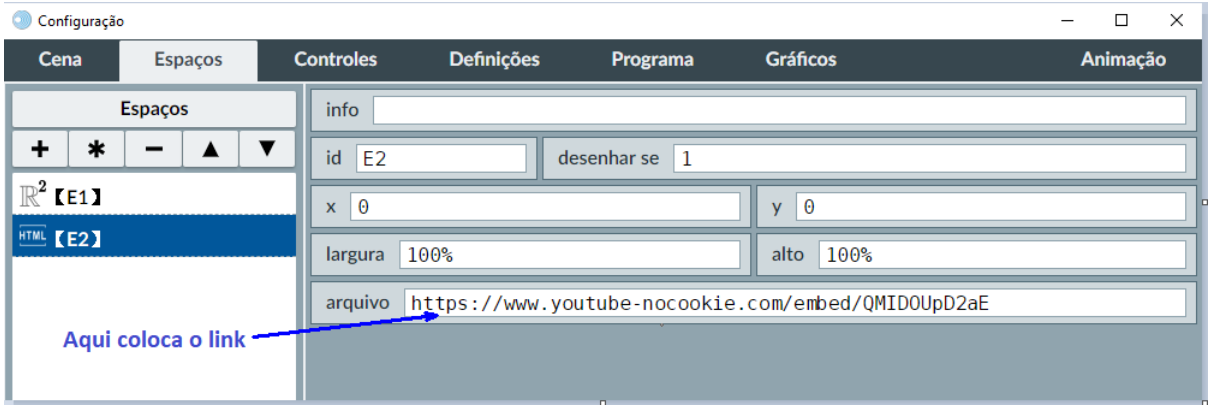

Figura 15: como incluir um vídeo dentro do DescartesJS.

Na página 5 do livro temos uma aplicação interativa (Figura 16) veremos como reproduzila a continuação.

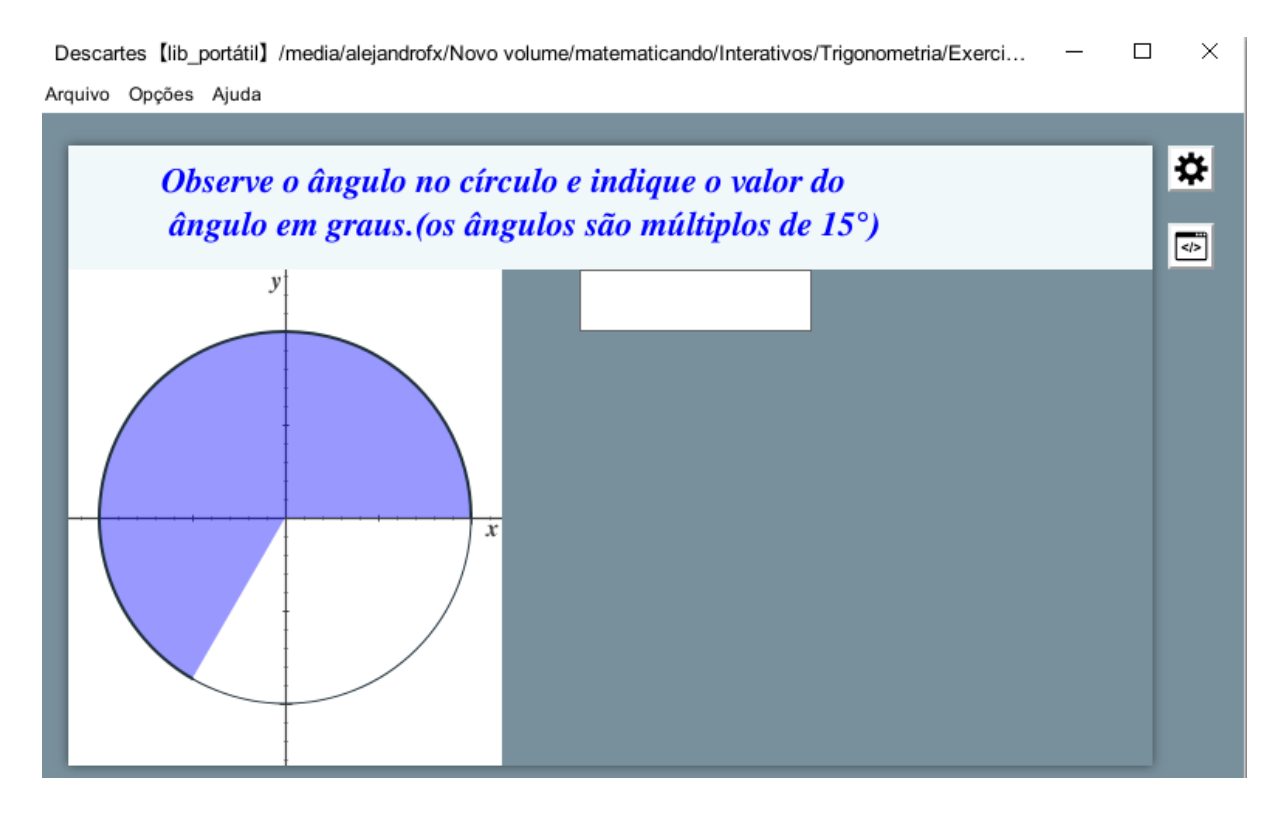

Figura 16: imagem da aplicação da página 5 do livro digital.

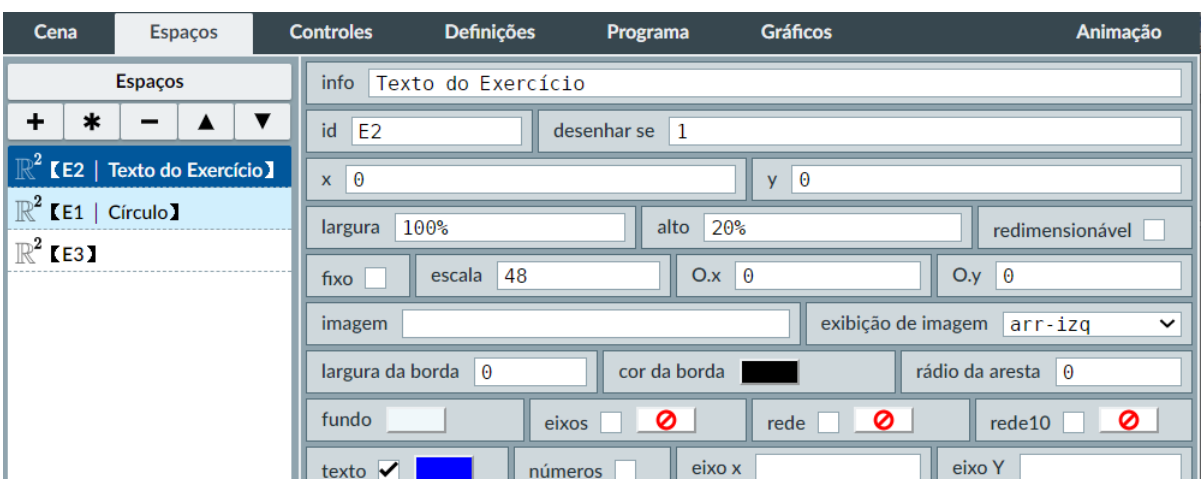

Nesta cena foram criados três espaços 2D como vemos na Figura 17:

Figura 17: configuração do Espaço E2.

E2 como fundo geral cobrindo o 100 % da cena, desmarcadas as caixas: dos eixos, rede e rede 10, com um fundo azul e um elemento texto na aba Gráfico contendo o título da cena. Na Figura 17 podemos ver a configuração do espaço.

E1 é o espaço a esquerda onde foi desenhado o círculo, colocado um fundo branco; com as caraterísticas indicadas na Figura 18, foram mantidos os eixos, colocadas as letras x e y que identificam os eixos.

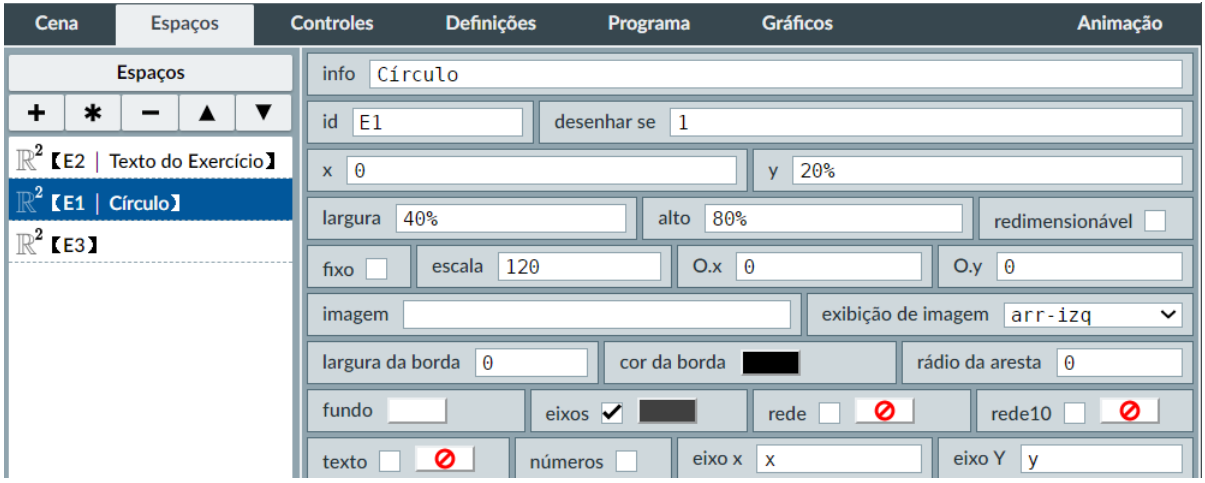

Figura 18: configuração do Espaço E2.

Na aba Gráfico foram criados dois arcos, um com o círculo base o outro com o arco que marca o ângulo procurado; na aba Programa criamos um valor aleatório (rnd<sup>[4](#page-20-0)</sup>) que gera números de 1 até 23 que ao multiplicar, por 15 obtemos múltiplos de 15, até o 345, que podemos ver na Figura 19.

<span id="page-20-0"></span><sup>&</sup>lt;sup>4</sup>rnd: função que gera números aleatórios menores que 1 e maiores ou igual a zero.

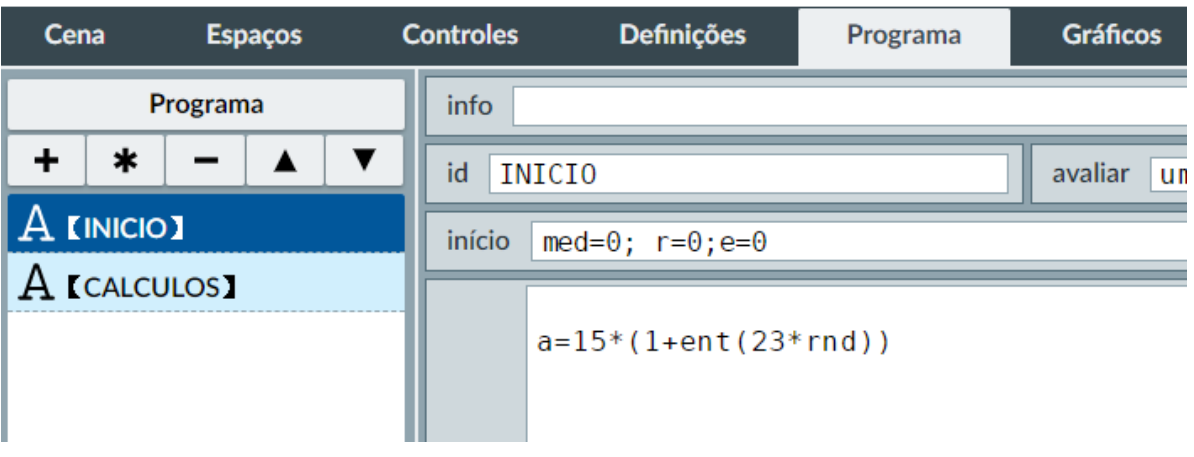

Figura 19: configuração que gera números aleoatórios, múltiplos de 15

Na aba Controles foram criados 2 botões e um campo de texto, o campo de texto é onde se ingressa o valor da resposta do aluno e os botões são, um para gerar outro exercício e o outro botão para ver a resposta quando o aluno erra, como mostra a Figura 20.

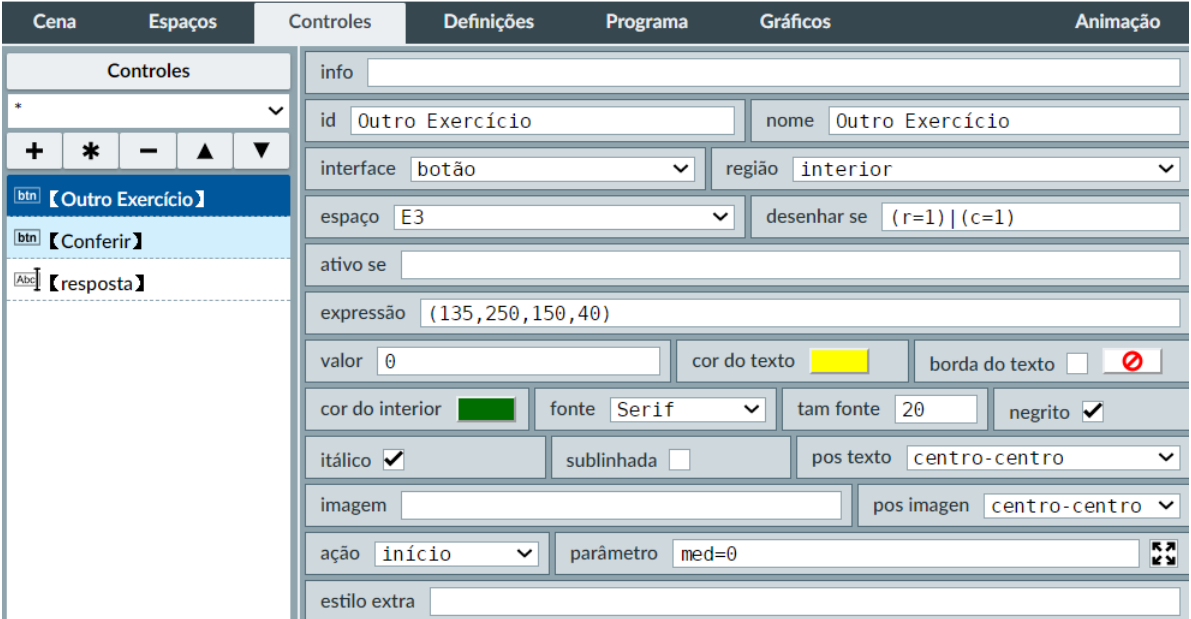

Figura 20: configuração dos botões.

Na aba Gráficos foram criados os elementos de texto para mostrar os textos "certo"ou "errado"e também foi incluído um elemento imagem com o emoji triste, e finalmente, na aba Programas foi programado para aparecerem os textos quando se erra ou se acerta a resposta.

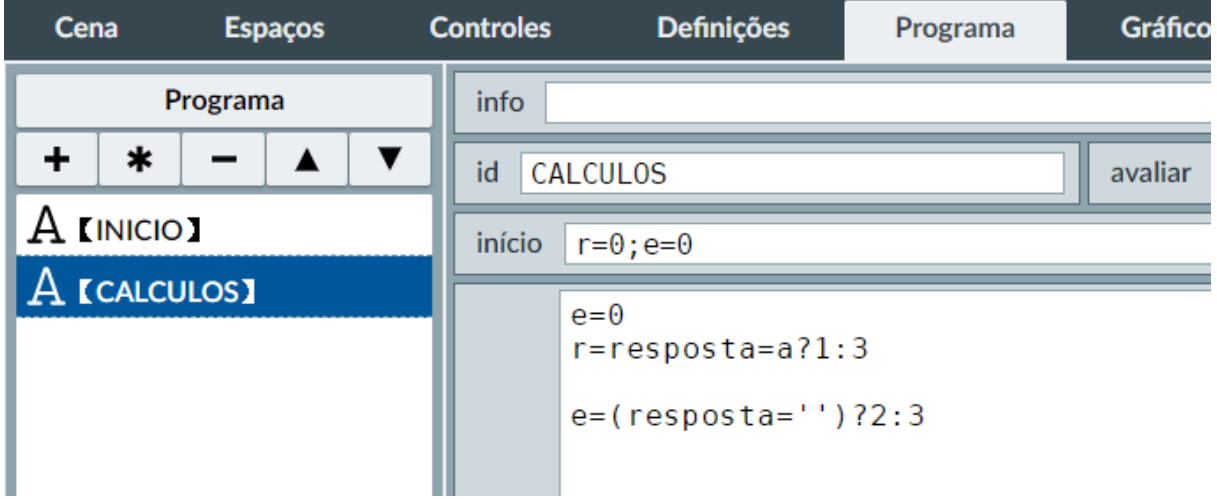

Figura 21: programação da estrutura de decisão.

O que vemos aqui são duas estruturas de decisão que entregam um valor na variável r equivalente às linhas de comando seguintes.

 $\mathbf{r} = \text{response} \mathbf{r} = \mathbf{a}$ ? 1:3 equivale a:

```
r = 0Se resposta = a então faça
\mathbf{r} = 1se não Estrutura de decisão
r = 3fim se
```
Na página 19 do livro digital, temos uma aplicação com animações, veremos como ela foi criada.

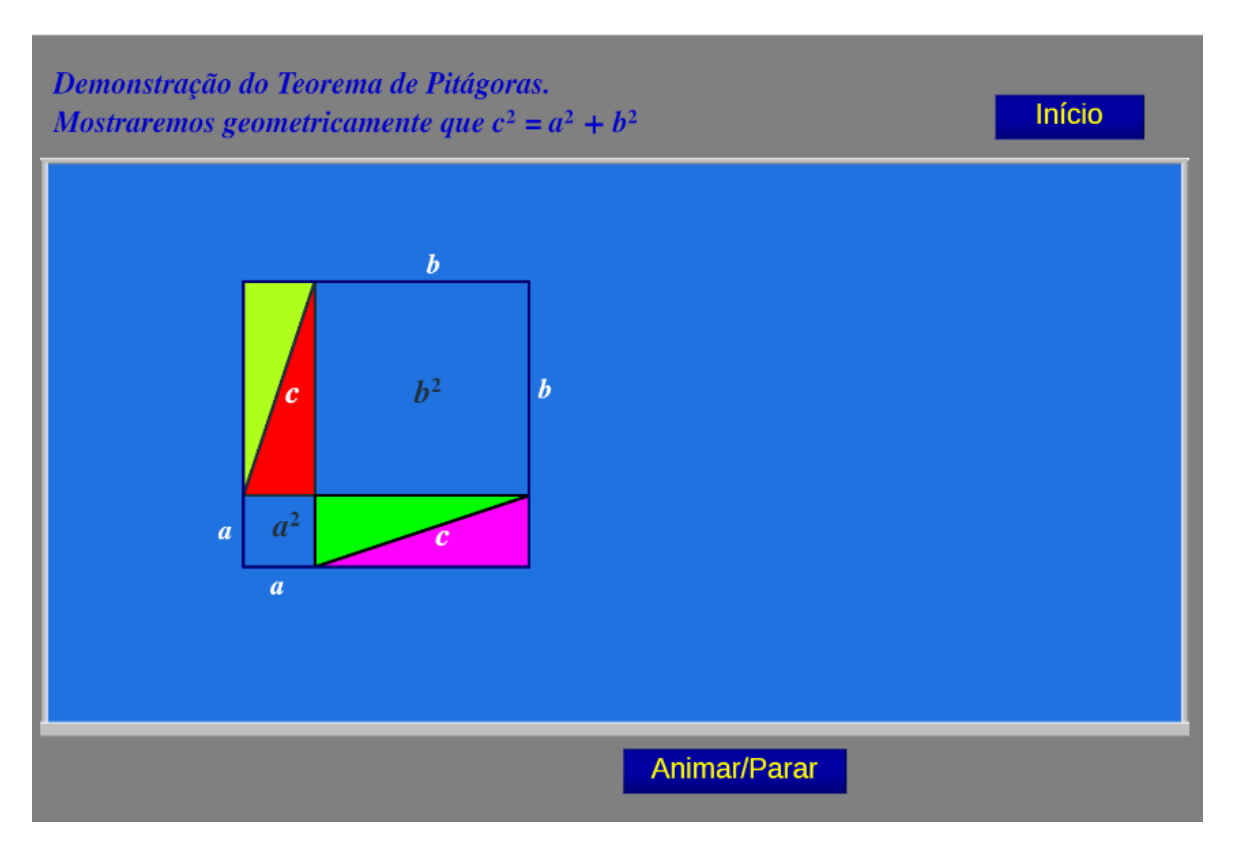

Figura 22: demonstração gráfica do Teorema de Pitágoras.

Nesta cena temos dois espaços 2D, como vemos na Figura 23. O E1 que serve como base para o título e os botões que controlam a animação e E2 é espaço onde se desenvolve a animação.

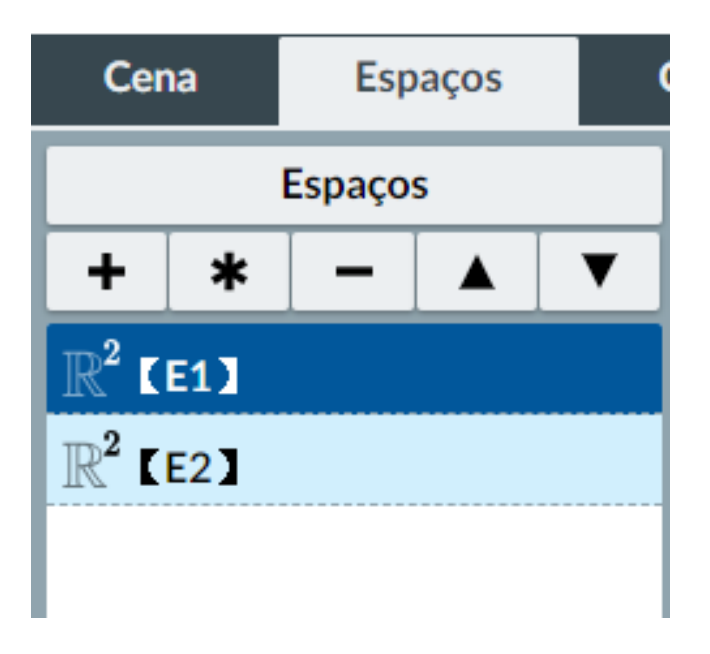

Figura 23: espaços criados E1 e E2.

E1 é o espaço que utilizamos como fundo, demos uma cor, tiramos os eixos e utilizamos 100% da cena, como vemos na Figura 24.

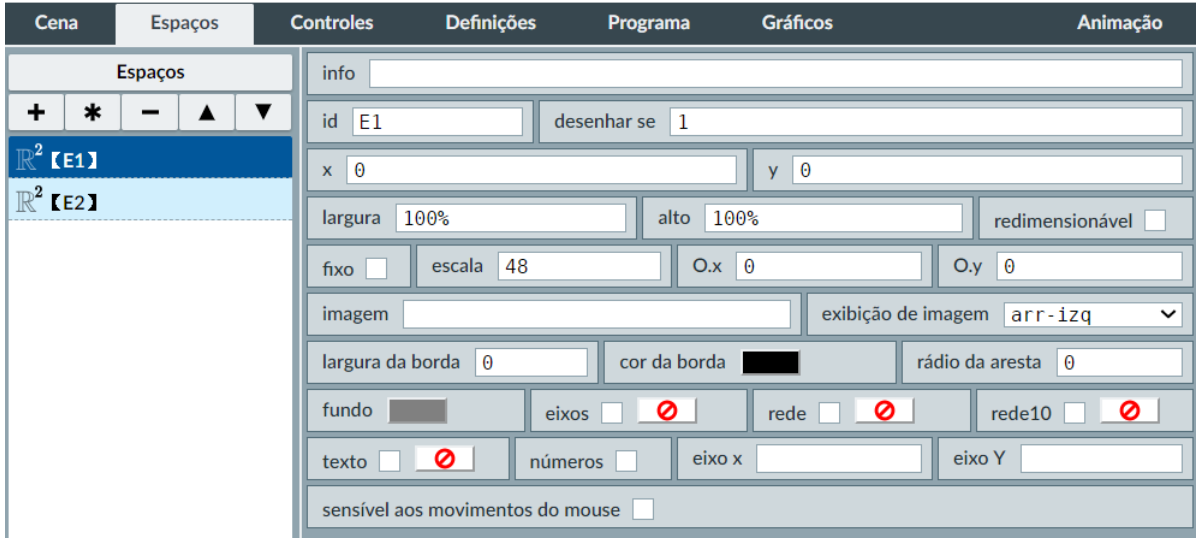

Figura 24: configuração do Espaço E1.

Colocamos nele um elemento texto na aba Gráficos com o título da animação.

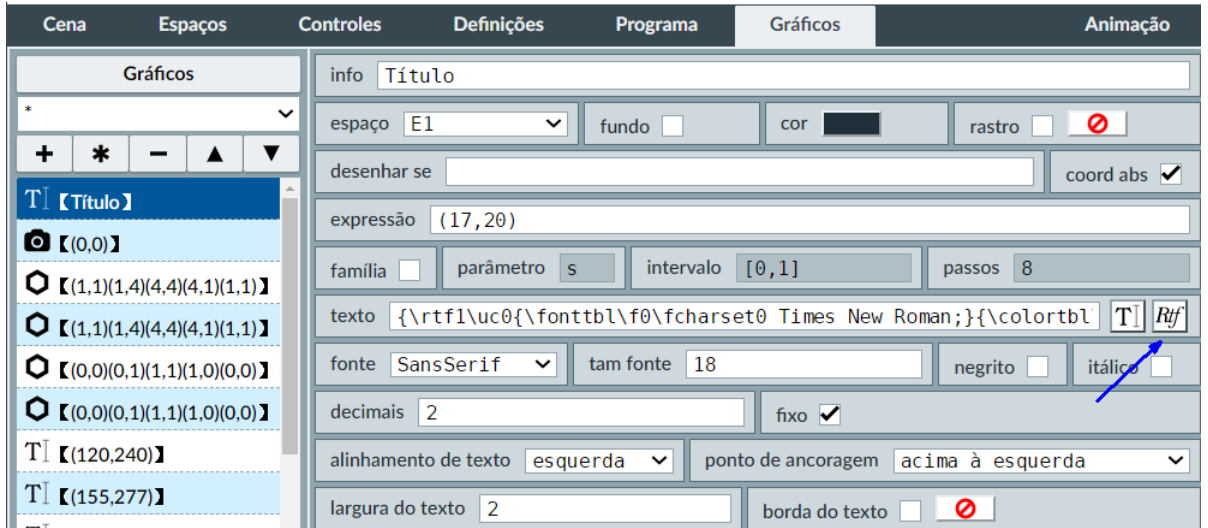

Figura 25: configuração do elemento de texto Título.

O Elemento texto permite inserir símbolos que não estão no texto comum, clicando no botão Rtf (Figura 25), abre uma janela onde temos muitas opções de letras e símbolos e nessa janela o botão  $A_{\Omega} \mathbb{R}_{\mathscr{L}}$  permite acessar mais símbolos (Figura 26).

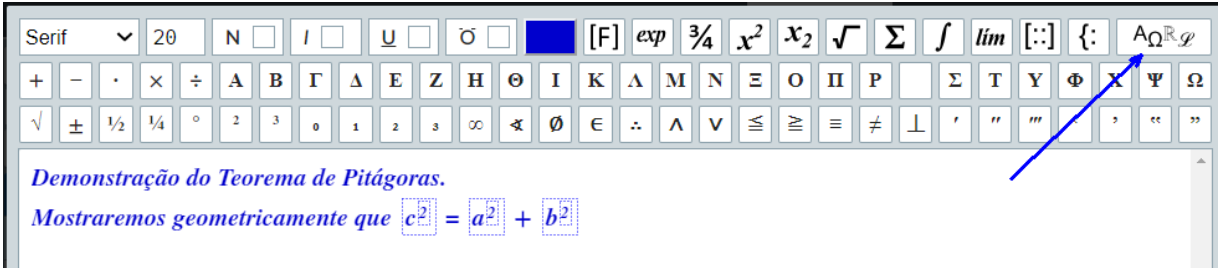

Figura 26: janela para escrever textos com formatos.

| Latino básico          |              | п |              |   |    |   |             |   |   |   |                |              |         |          |           |          |
|------------------------|--------------|---|--------------|---|----|---|-------------|---|---|---|----------------|--------------|---------|----------|-----------|----------|
| Latino 1               |              |   | □            | Ω | П  | □ | □           | П | Г |   |                |              |         |          | П         |          |
| Latino extendido A     |              |   |              |   |    |   |             |   |   |   |                |              |         |          |           |          |
| Latino extendido B     | О            | Ш | П            | □ | ш  | □ | Ω           | П | Ш | □ | П              | Н            | Е       | □        | H         |          |
| Grego básico           |              |   |              |   |    |   |             |   |   |   |                |              |         |          |           |          |
| Cirílico               |              | ļ | $\mathbf{H}$ | # | \$ | % | &           | ٠ |   |   | *              | $\ddot{}$    |         | ۰        |           |          |
| Hebraico básico        |              |   |              |   |    |   |             |   |   |   |                |              | $\cdot$ |          | ٠         |          |
| Árabe básico           |              |   |              |   |    |   |             |   |   |   |                |              |         |          |           |          |
| Pontuação geral        | 0            | 1 | 2            | 3 | 4  | 5 | 6           | 7 | 8 | 9 | ٠<br>$\bullet$ | ٠<br>$\cdot$ | ≺       | $\equiv$ | >         | ?        |
| Símbolos de moeda      |              |   |              |   |    |   |             |   |   |   |                |              |         |          |           |          |
| Símbolos do tipo carta | $\circleda$  | A | B            | C | D  | E | F           | G | н |   | J              | к            | L       | М        | N         | $\Omega$ |
| Formatos numéricos     |              |   |              |   |    |   |             |   |   |   |                |              |         |          |           |          |
| Setas                  |              |   |              |   |    |   |             |   |   |   |                |              |         |          | $\lambda$ |          |
| Operadores matemáticos | P            | Q | R            | S | т  | U | ۷           | W | X | Y | Z              |              |         | l        |           |          |
| Bordas de quadros      |              |   |              |   |    |   |             |   |   |   |                |              |         |          |           |          |
| Elementos de bloco     | $\mathbf{v}$ | a | $\mathbf b$  | C | d  | e | f           | g | h | ì | j              | k            |         | m        | n         | $\Omega$ |
| Símbolos variados      |              |   |              |   |    |   |             |   |   |   |                |              |         |          |           |          |
|                        |              |   | r            | S | t  | u | $\mathbf v$ | W | x | y | Z              |              |         | }        | J         |          |
|                        | р            | q |              |   |    |   |             |   |   |   |                |              |         |          |           |          |

Figura 27: janela de símbolos.

Na Figura 27 podemos ver as diferentes opções de símbolos, recomendamos ver um por um para saber o que se tem a disposição.

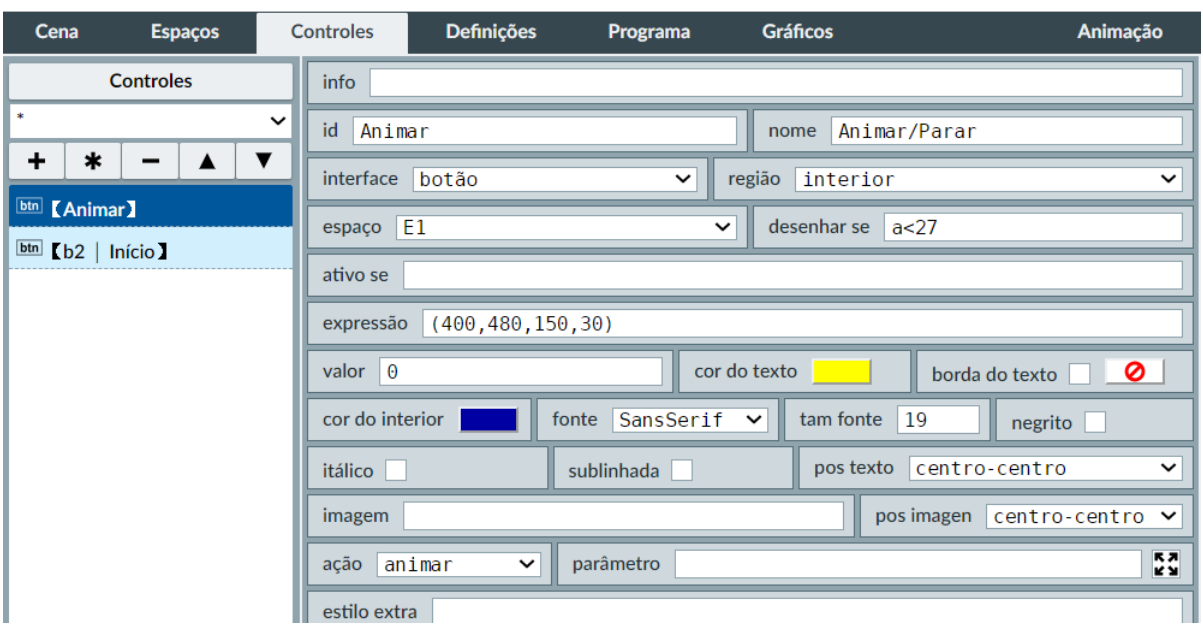

Também no espaço E1 colocamos dois elementos botão da aba Controles.

Figura 28: aba Controle, configuração dos botões.

O botão Animar/Parar, está na região interior; trocamos o tamanho e a posição em expressão; trocamos a cor de fundo e a cor do texto; só realiza a ação de animar. Podemos ver configuração na Figura 28.

Na Figura 29 vemos a configuração do botão Início que volta às condições iniciais para podermos visualizar novamente a animação. Aqui também é possível ver as opções de ação do botão.

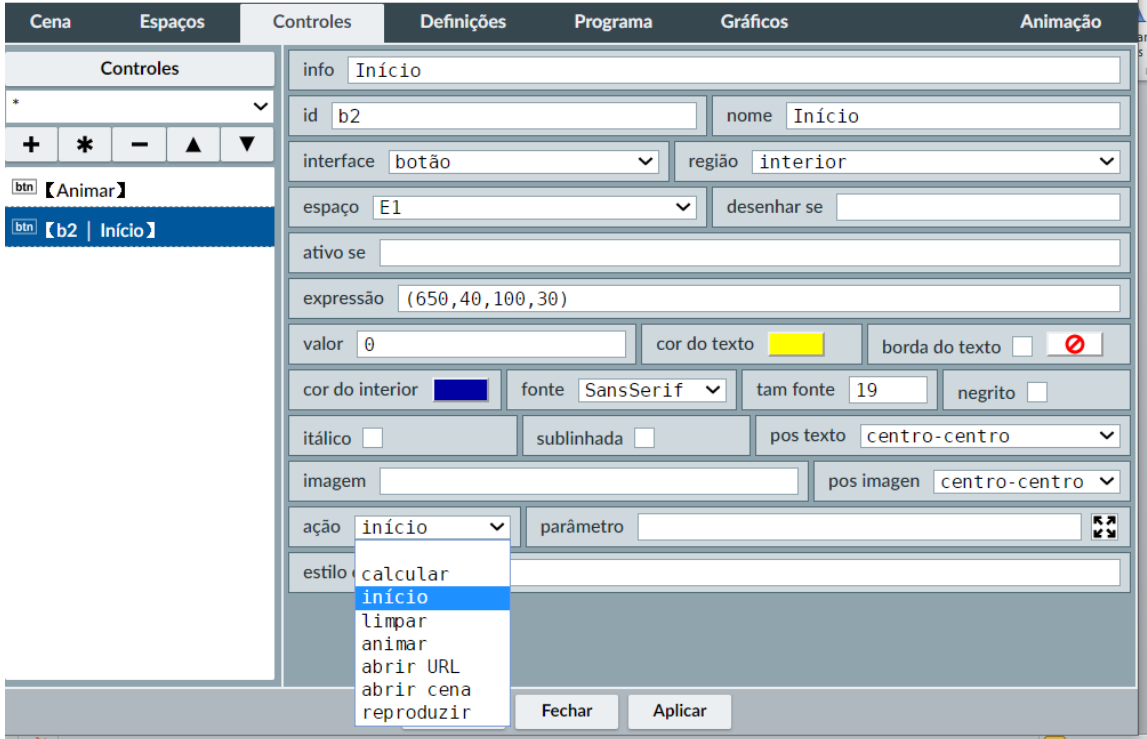

Figura 29: configurações do botão início e opções de ação dos botões.

E2 é o espaço onde foi criada animação. Na Figura 30 podemos ver a configuração do espaço, x e y são os valores e pixels onde inicia o espaço nos respectivos eixos; embaixo deles vemos a largura e altura do espaço; mudamos a cor de fundo para azul claro com um pouco de transparência e eliminamos os eixos e redes.

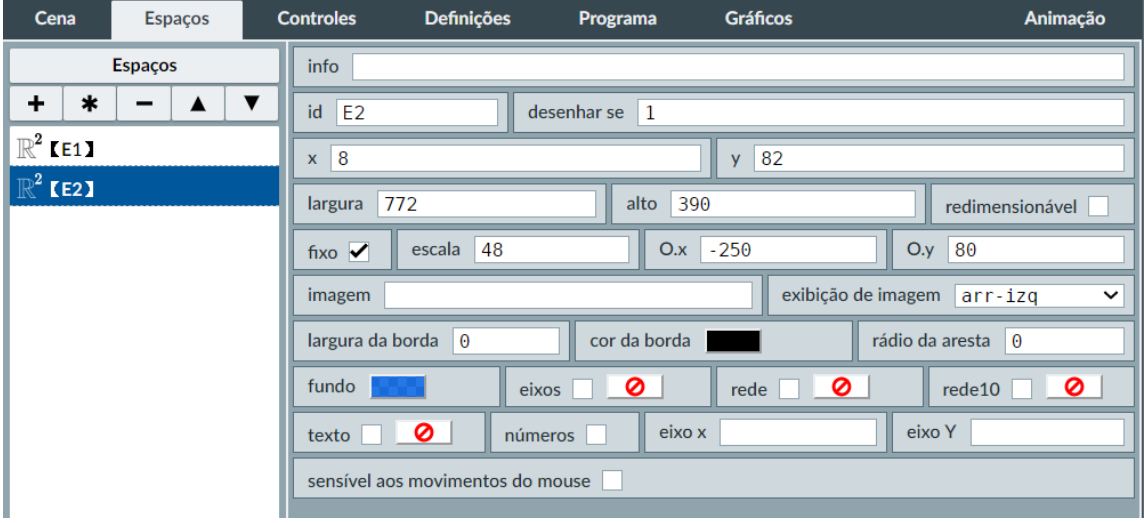

Figura 30: configuração do Espaço E2.

Na aba Animação configuramos os tempos em que se movimentam os diferentes elementos, a variável a varia de 0 a 40 pulsos, cada 4 pulsos equivale a um segundo, as outras variáveis a1, a2, a3, a4, a5, a6, a7, a8, a9, a10, b1, b2, b5, p1 e p2 são as diferentes variáveis que controlam o tempo de início e fim do movimento de cada um dos elementos da animação. Por exemplo, a1 inicia-se em a>0 e termina em a1 < 7; a variável a5 inicia o movimento do elemento que controla em  $a > 10$  e termina em  $a<sub>5</sub> < 8$ . A variação de cada uma das demais variáveis encontra-se na Figura 31.

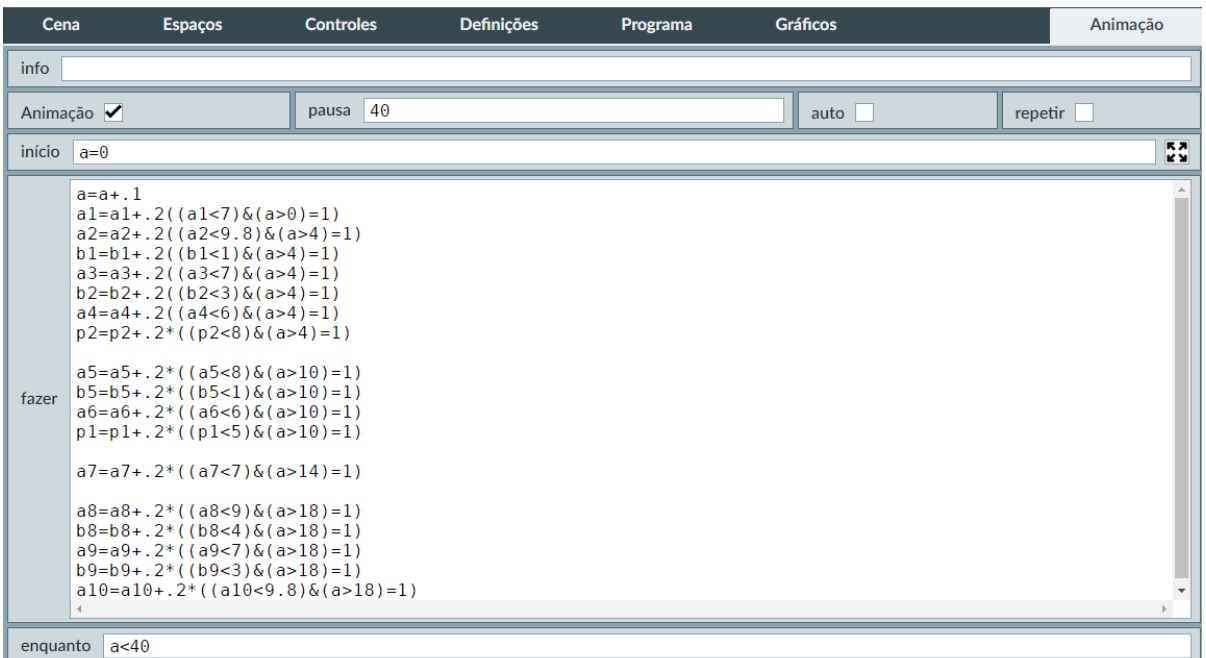

Figura 31: configuração dos tempos de animação das variáveis.

Como vemos na Figura 32, na aba Gráficos foram criados todos os elementos da animação que explicaremos um por um.

| Cena<br><b>Espaços</b>                                                                | <b>Controles</b>                   | <b>Definições</b>         | Programa                  | <b>Gráficos</b> | Animação                                 |
|---------------------------------------------------------------------------------------|------------------------------------|---------------------------|---------------------------|-----------------|------------------------------------------|
| <b>Gráficos</b>                                                                       | info                               |                           |                           |                 |                                          |
| $\ast$<br>$\checkmark$                                                                | $\frac{1}{2}$ espaço $\frac{1}{2}$ | $\check{ }$               | fundo                     | cor             | ⊘<br>rastro                              |
| ٠<br>$\ast$<br>▲                                                                      | desenhar se                        |                           |                           |                 | coord abs                                |
| $T[$ [Título]                                                                         | expressão                          |                           | (1,1)(1,4)(4,4)(4,1)(1,1) |                 |                                          |
| O (0,0)                                                                               | família                            | parâmetro<br>$\mathsf{s}$ | intervalo                 | [0,1]           | passos 8                                 |
| $\bigcirc$ $\left[\bigcirc$ $\left[\frac{(1,1)(1,4)(4,4)(4,1)(1,1)}{1}\right]\right]$ | enchimento                         | Ø<br>largura              | $\overline{2}$            |                 | estilo de linha<br>sólida<br>$\check{ }$ |
| $Q$ $[(1,1)(1,4)(4,4)(4,1)(1,1)]$<br>$Q$ $[(0,0)(0,1)(1,1)(1,0)(0,0)]$                |                                    |                           |                           |                 |                                          |
| $Q$ $(Q(0,0)(0,1)(1,1)(1,0)(0,0))$                                                    |                                    |                           |                           |                 |                                          |
| $T[$ $(120, 240)$ )                                                                   |                                    |                           |                           |                 |                                          |
| $T[$ (155,277))                                                                       |                                    |                           |                           |                 |                                          |
| $T[$ (335,145))                                                                       |                                    |                           |                           |                 |                                          |
| $T[$ (260,61)                                                                         |                                    |                           |                           |                 |                                          |
| $Q$ $[(a2,1+b2)(a3,4)(1+a4,4-b)]$                                                     |                                    |                           |                           |                 |                                          |
| $Q$ $[(a5,1-b5)(1+a6,1-b5)(1+a)]$                                                     |                                    |                           |                           |                 |                                          |
| $Q$ $[(1+a7,0)(4+a7,0)(4+a7,1)$ -                                                     |                                    |                           |                           |                 |                                          |

Figura 32: elementos da animação na aba Gráficos.

Na Figura 33 vemos a configuração do elemento imagem que é o contorno do espaço, que se encontra na pasta images e de nome bordesin.png.

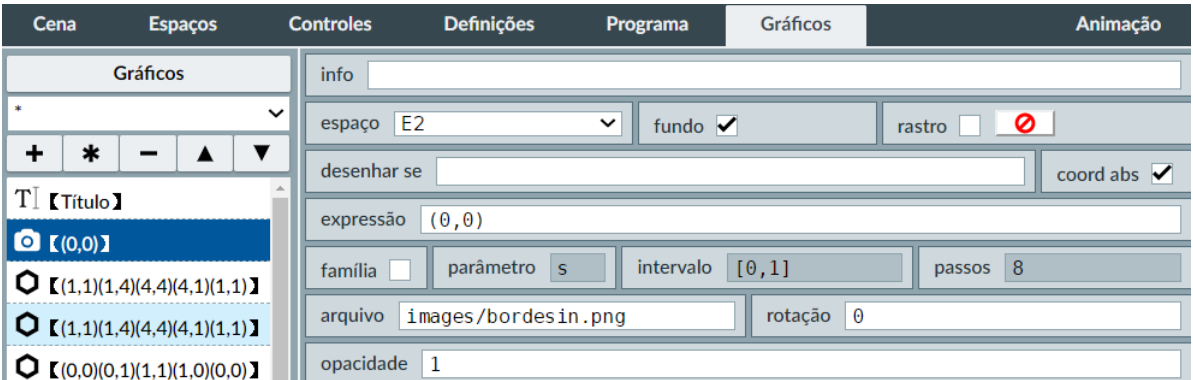

Figura 33: configuração da imagem do borde.

Na Figura 34 vemos um polígono (quadrado) de lado b = 4 cujos vértices estão indicados no campo expressão, de cor azul e que fica fixo.

| Cena<br><b>Espaços</b>                       | <b>Controles</b>                        | <b>Definicões</b> | Programa                  | <b>Gráficos</b> | <b>Animação</b>                          |
|----------------------------------------------|-----------------------------------------|-------------------|---------------------------|-----------------|------------------------------------------|
| <b>Gráficos</b>                              | info                                    |                   |                           |                 |                                          |
| ×                                            | $\check{ }$<br>E <sub>2</sub><br>espaço | ◡                 | fundo                     | cor             | ⊘<br>rastro                              |
| ٠<br>$\ast$<br>▼                             | desenhar se                             |                   |                           |                 | coord abs                                |
| T <sup>2</sup><br><b>Título</b>              | expressão                               |                   | (1,1)(1,4)(4,4)(4,1)(1,1) |                 |                                          |
| $\bigcirc$ $[(0,0)]$                         |                                         |                   |                           |                 |                                          |
| $\overline{Q}$ $[(1,1)(1,4)(4,4)(4,1)(1,1)]$ | família                                 | parâmetro<br>S    | intervalo                 | [0,1]           | passos $ 8 $                             |
| <b>O</b><br>(1,1)(1,4)(4,4)(4,1)(1,1)        | enchimento                              | Ø<br>largura      | 12                        |                 | sólida<br>estilo de linha<br>$\check{ }$ |

Figura 34: configuração de um dos polígonos.

Na Figura 35 temos a configuração de um polígono (quadrado) igual ao anterior com enchimento de cor branco que aparece quando  $a > 24$ .

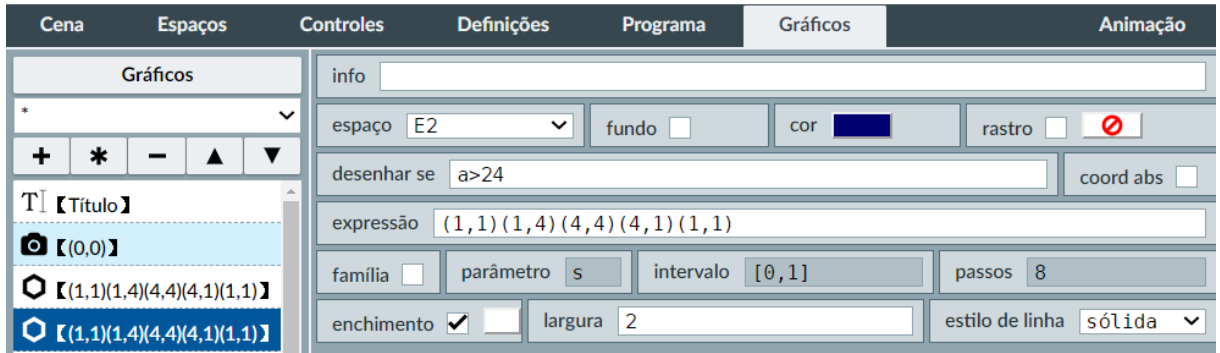

Figura 35: configuração de outro polígono.

Na Figura 36 um polígono (quadrado) de lado a = 1, cujos vértices estão indicados no campo expressão, de cor azul sem enchimento.

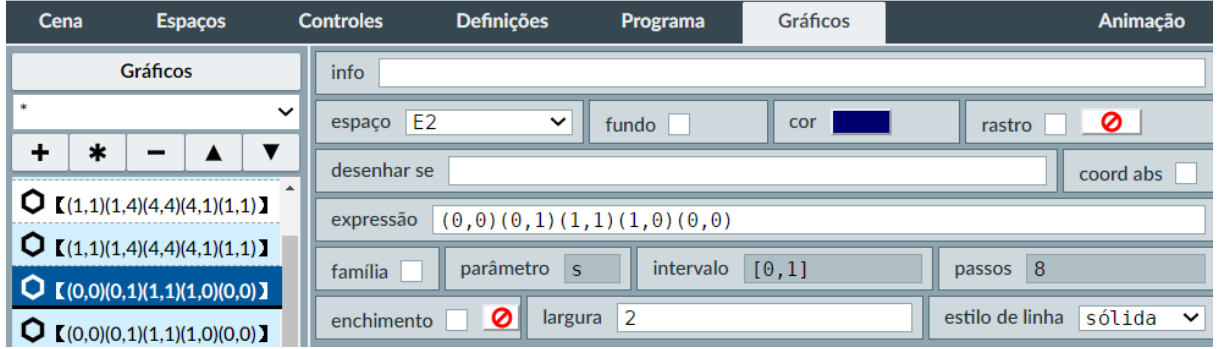

Figura 36: configuração do terceiro polígono quadrado.

Na Figura 37 vemos a configuração de um polígono (quadrado) igual ao anterior de cor branco, que aparece quando o valor de  $a > 25$ .

| Configuração                                                  |                 |                                 |                           |           |                 | Ο<br>$\times$<br>-                    |
|---------------------------------------------------------------|-----------------|---------------------------------|---------------------------|-----------|-----------------|---------------------------------------|
| Cena                                                          | <b>Espaços</b>  | <b>Controles</b>                | <b>Definições</b>         | Programa  | <b>Gráficos</b> | Animação                              |
|                                                               | <b>Gráficos</b> | info                            |                           |           |                 |                                       |
| *                                                             |                 | $\checkmark$<br>$espaço$ $E2$   | $\check{ }$               | fundo     | cor             | । ⊘<br>rastro                         |
| +<br>$\ast$                                                   | ▼<br>-          | desenhar se                     | a>25                      |           |                 | coord abs                             |
| $Q$ $[(1,1)(1,4)(4,4)(4,1)(1,1)]$                             |                 | expressão                       | (0,0)(0,1)(1,1)(1,0)(0,0) |           |                 |                                       |
| $Q$ $[(0,0)(0,1)(1,1)(1,0)(0,0)]$                             |                 | família                         | parâmetro<br>S            | intervalo | [0,1]           | passos $ 8$                           |
| $\bigcirc$ (0,0)(0,1)(1,1)(1,0)(0,0)]<br>$T[\Gamma(120.240)]$ |                 | enchimento $\blacktriangledown$ | largura                   | 2         |                 | estilo de linha sólida<br>$\check{ }$ |

Figura 37: configuração de um dos polígonos branco.

Os seguintes quatro elementos são os elementos texto que contém as letras a e b que marcam os lados dos quadrados. Tais letras estão indicadas na Figura 38. O par ordenado que aparece no nome é o valor da expressão que é a coordenada do elemento em pixels.

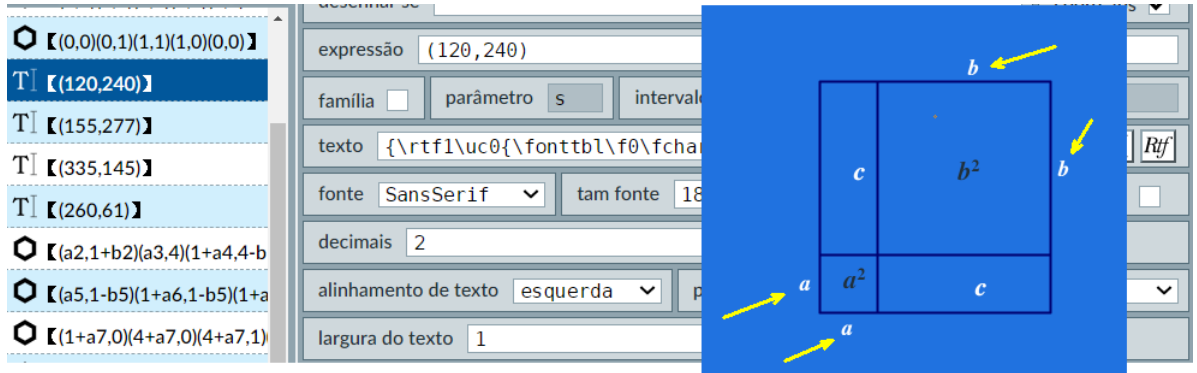

Figura 38: janela de configuração de texto.

O seguinte elemento é o triângulo amarelo mostrado na Figura 39. O mesmo tem as coordenadas dadas pelas variáveis de tempo a2, b2, a3, a4 e b1, que são as que produzem o movimento de dito triângulo. Tal movimento é realizado por cada vértice em forma independente e ao mesmo tempo. Na aba Animação as 5 variáveis se iniciam ao mesmo tempo em  $a > 4$ .

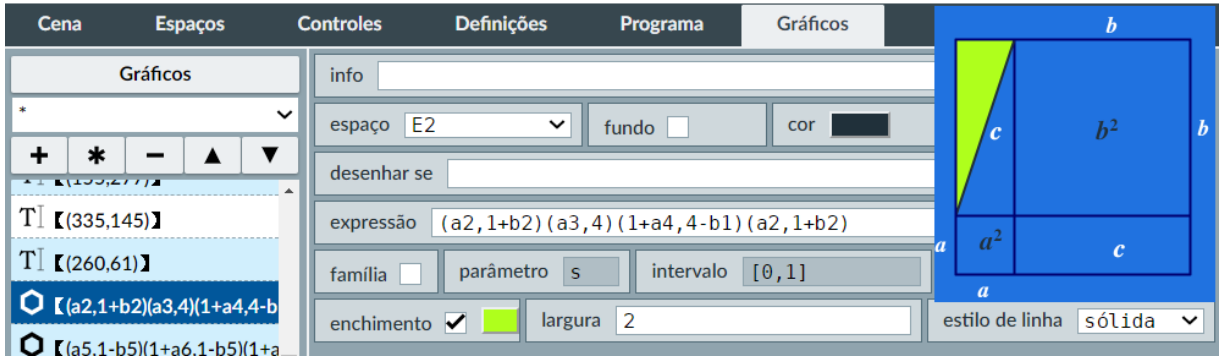

Figura 39: configuração do polígono triangular amarelo.

Na figura 40 vemos a configuração do triângulo vermelho que também se movimenta como vimos na descrição anterior. As suas coordenadas estão dadas pelas variáveis de tempo a5, b5 e a6. Podemos ver na aba Animação que seus vértices se movimentam ao mesmo tempo a partir de  $a > 10$ .

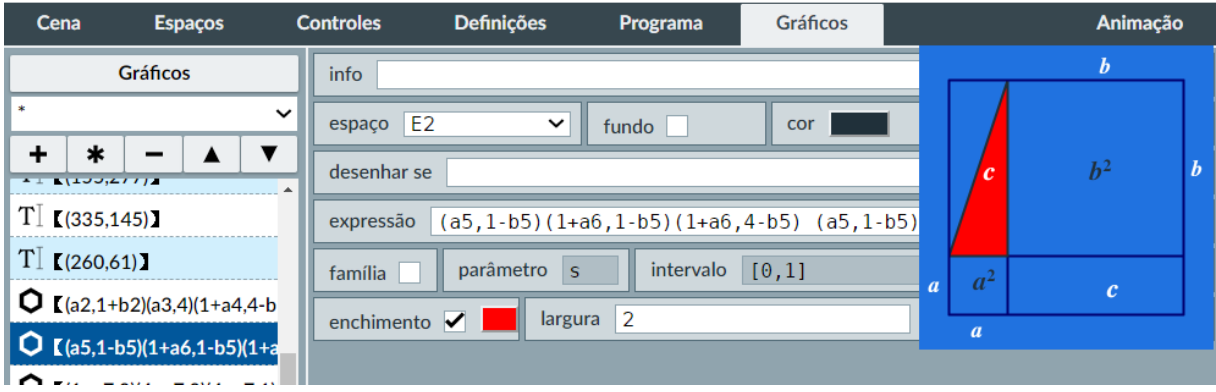

Figura 40: configuração da movimentação do triângulo vermelho.

Este elemento também é um polígono (Triângulo rosa na Figura 41) que também desliza, somente com a variável de tempo a7, pois ela só realiza um movimento de translação a partir de  $a > 10$ .

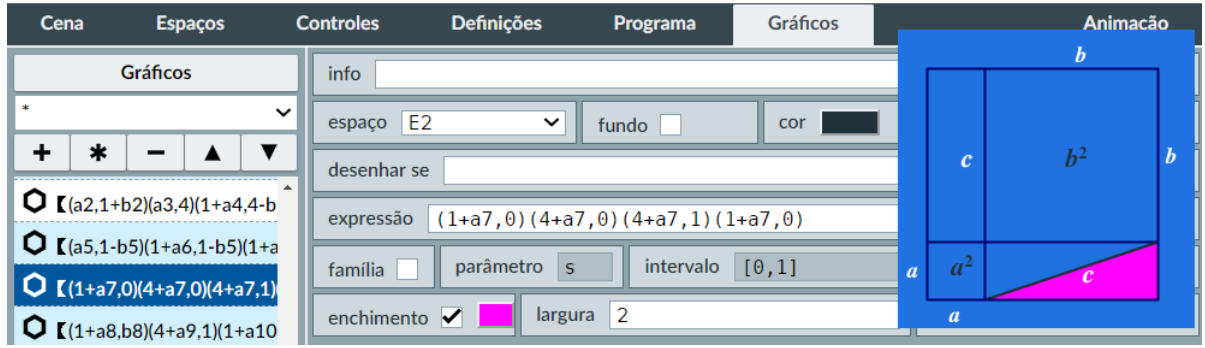

Figura 41: configuração do movimento do triângulo rosa.

Na Figura 42 temos a configuração do triângulo verde que utiliza as variáveis a8, a9, a10, b8 e b9, a partir de  $a > 18$ .

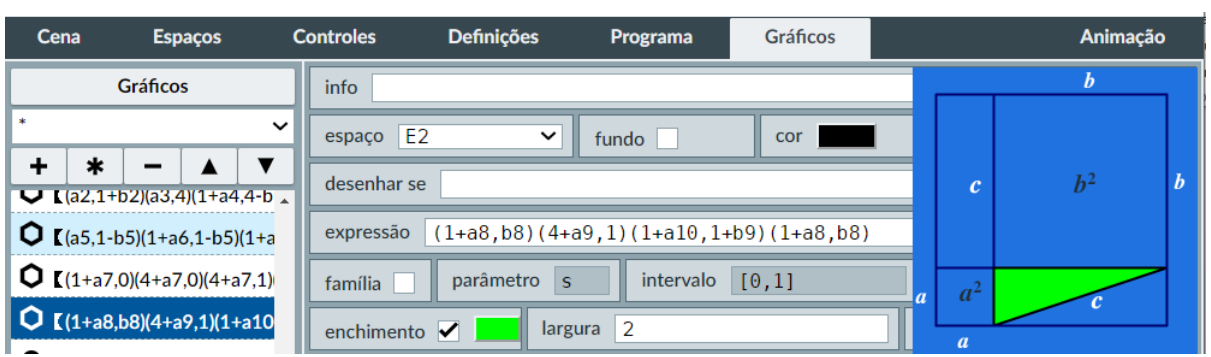

Figura 42: configuração do movimento do triângulo verde.

Os seguintes dois elementos são pontos que foram utilizados para movimentar as letras 'c' de cor branca na Figura 43. Pode-se ver que o tamanho dos pontos foi levado a zero para não aparecerem.

| Cena<br><b>Espaços</b>                                       | <b>Controles</b>            | <b>Definicões</b>        | Programa        | <b>Gráficos</b>           | <b>Animação</b>                                                                         |
|--------------------------------------------------------------|-----------------------------|--------------------------|-----------------|---------------------------|-----------------------------------------------------------------------------------------|
| <b>Gráficos</b>                                              | info                        |                          |                 |                           |                                                                                         |
| *                                                            | $\check{ }$<br>E2<br>espaço | $\check{ }$              | fundo           | cor                       | 0<br>rastro                                                                             |
| ٠<br>$\ast$<br>$\bigcup$ (a2,1+b2)(a3,4)(1+a4,4-b)           | desenhar se                 |                          |                 |                           | coord abs                                                                               |
| $Q$ $[(a5,1-b5)(1+a6,1-b5)(1+a)]$                            | expressão                   | $(.6+p2, 2.7+b1)$        |                 |                           |                                                                                         |
| $Q$ $[(1+a7,0)(4+a7,0)(4+a7,1)]$                             | família                     | parâmetro<br>s           | intervalo       | [0,1]                     | 8<br>passos                                                                             |
| $Q$ $[(1+a8,b8)(4+a9,1)(1+a10)$                              | texto                       |                          |                 |                           | $T \left  \right $ Rtf<br>{\rtf1\uc0{\fonttbl\f0\fcharset0 Times New Roman;}{\colortbl\ |
| $[(.6+p2,2.7+b1)]$                                           | fonte                       | SansSerif<br>$\check{ }$ | tam fonte<br>18 |                           | itálico<br>negrito                                                                      |
| $\bullet$ $[(2.7 + p1, 0.7 + b5)]$                           | decimais                    | $\overline{2}$           |                 | fixo $\blacktriangledown$ |                                                                                         |
| <b>Q</b> I move quadrado<br>Ω<br>(8.0)(11.1)(10.4)(7.3)(8.0) | tamanho                     | $\Theta$                 |                 |                           |                                                                                         |

Figura 43: configuração dos pontos que movimentas as letras a e c.

O seguinte elemento da Figura 44 também é um polígono que representa o quadrado inicial que se movimenta com a variável a1 e começa seu movimento em  $a > 0$ .

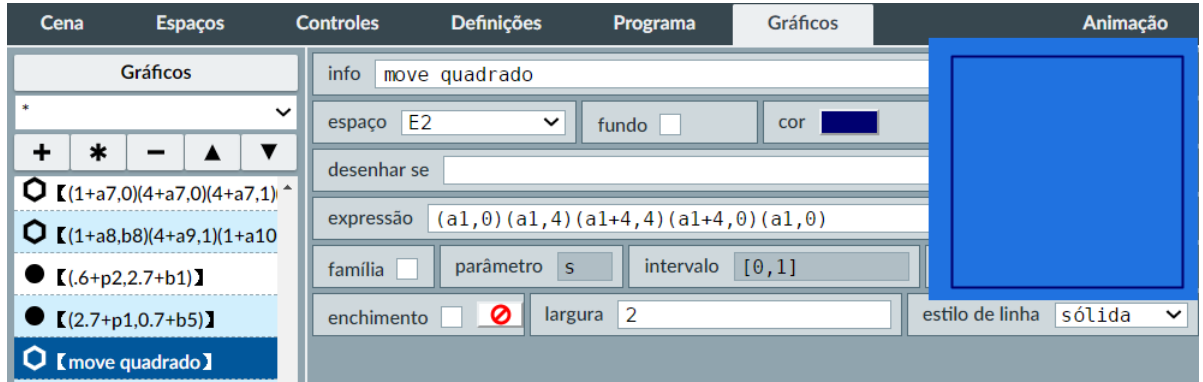

Figura 44: configuração do movimento do quadrado inicial.

Na Figura 45 temos um quadrado de lado c de cor branca que aparece a partir de a > 26.

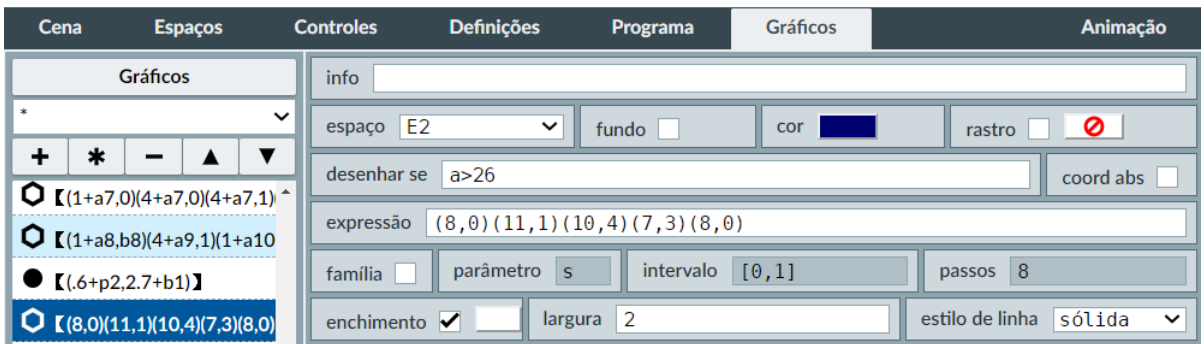

Figura 45: configuração do quadrado de cor branca.

Os próximos elementos correspondem aos textos que aparecem no final da animação em cor preto, na Figura 46 eles estão programados para aparecer a partir de  $a > 27$ .

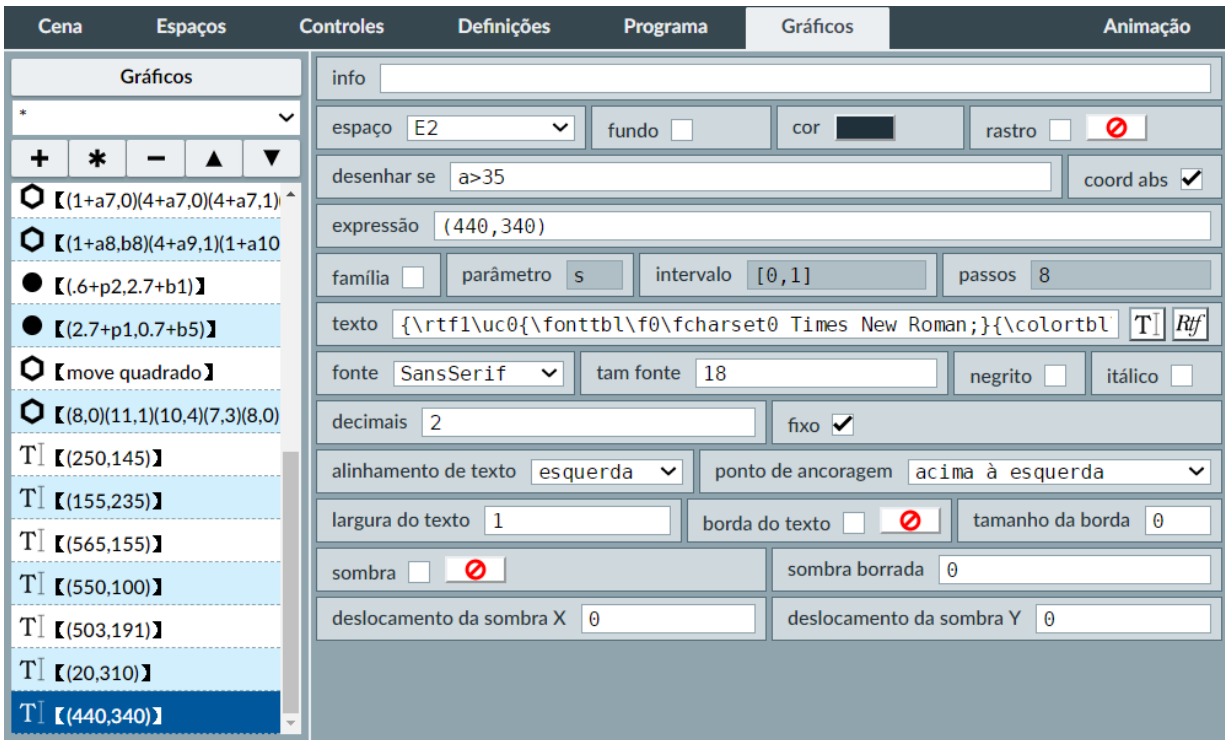

Figura 46: configuração dos textos para que apareçam no momento certo.

Vimos até aqui a configuração de algumas cenas do livro digital que dão uma ideia de como foram criadas.

### <span id="page-33-0"></span>4.6 Tutoriais para a produção de cenas com DescartesJS

Para aqueles que quiserem se aprofundar mais, aprender a modificar e inclusive criar cenas, podem encontrar vários tutoriais no portal dos desenvolvedores do projeto Descartes. Apesar de estar em espanhol, eles contêm animações que são fáceis de seguir sem necessidade de ser fluente nesse idioma. A continuação listaremos alguns deles e onde podem ser encontrados.

- [Documentação de DescartesJS.](http://descartes.matem.unam.mx/doc/DescartesJS/DescartesJS.pdf)
- [Curso de livros interativos.](https://proyectodescartes.org/iCartesiLibri/materiales_didacticos/Curso_Libros_Interactivos/index.html)
- [Modelos de DescartesJS.](https://proyectodescartes.org/iCartesiLibri/materiales_didacticos/Plantillas_DescartesJS/index.html)
- [Descartes JS Nivel I.](https://proyectodescartes.org/iCartesiLibri/materiales_didacticos/Capacitacion_Descartes/index.html)
- [Descartes JS Nivel I \(Segunda Edição\).](https://proyectodescartes.org/iCartesiLibri/materiales_didacticos/Capacitacion_Descartes_Nivel_I(2Ed)/index.html)
- [Descartes JS Nivel II.](https://proyectodescartes.org/iCartesiLibri/materiales_didacticos/Capacitacion_Descartes_II/index.html)
- [Descartes JS Nivel II \(Segunda Edição\).](https://proyectodescartes.org/iCartesiLibri/materiales_didacticos/Capacitacion_Descartes_Nivel_II(2Ed)/index.html)

Concluindo este trabalho desejo que seja de muita ajuda para os professores que se interessem por utilizá-lo e muito sucesso aqueles que tentem modificar ou criar cenas com o DescartesJS. Não foi um trabalho fácil fazer o livro digital, mas sim muito gratificante. Apesar disso, lembre que você pode começar criando ou modificando algumas poucas cenas para utilizar com algum tema específico. Animo você a tentar fazer cenas com o DesscartesJS e qualquer dúvida ou recomendação pode se contatar comigo no meu E-mail eduardo.floresaraya@gmail.com.

# <span id="page-35-0"></span>5 Referências Bibliográficas

Descrição do projeto iCartesLibris, Proyecto Descartes, [2017?]. Disponível em: [<https://proyectodescartes.org/iCartesiLibri/descripcion.htm>](https://proyectodescartes.org/iCartesiLibri/descripcion.htm) Acesso em 8 de agosto de 2020.

Que é o projeto Descartes?. Instituto Federico García Lorca, [2019?]. Disponível em: [http://www.gymhron.sk/skola/vzdelob/skolami/descartes\\_eda.pdf>.](http://www.gymhron.sk/skola/vzdelob/skolami/descartes_eda.pdf) Acesso em 9 de agosto de 2020.

Días, R. A,León,J. L. A, Longi, J. E. Descarte matemáticas interactivas, Documentación de DescartesJS. Proyecto Descarte, 2020. Disponível em: [<https://descartes.matem.unam.mx/doc/DescartesJS/DescartesJS.pdf>.](https://descartes.matem.unam.mx/doc/DescartesJS/DescartesJS.pdf) Acesso em: 10 de novembro de 2020.

SOUZA, L.O. As TIC na formação docente: Fundamentos para design de objetos virtuais de aprendizagem . Disertação (Mestrado em Educação em Ciencias e Matemática)- Universidade Federal de Goiás. Goias, p.160. 2016.

### <span id="page-36-0"></span>6 Anexos

### <span id="page-36-1"></span>6.1 Habilidades.

Para facilitar o trabalho e ter em mente alguns objetivos, foi feito uma lista de habilidades que desejaríamos que o livro pudesse desenvolver.

### (M001) Ângulos

### 1.1 – Unidades de medida:

H001: Reconhecer geometricamente as diferentes unidades de medida de ângulos.

H002: Fazer conversão das unidades de medidas para ângulos básicos (0°, 30°, 45°, 60°, 90° e seus múltiplos).

H003: Calculo mental de valores aproximados de ângulos a partir da visualização geométrica.

H004: Construção de ângulos aproximados a valores dados.

### 1.2 – ângulos no Círculo:

H005: Identificar os ângulos mais importantes no círculo.

H006: Identificar o quadrante em que está inserido um ângulo.

H007: Reduzir ângulos maiores de 360° a primeira volta.

#### (M002) Triângulo Retângulo

H007: Identificar cateto oposto, cateto adjacente e hipotenusa em um triângulo retângulo.

#### 2.1 Teorema de Pitágoras.

H007: Utilizar o teorema de Pitágoras para determinar o lado faltante num triângulos retângulos.

### 2.2 Razões trigonométricas no triângulo retângulo.

H008: Calcular as razões trigonométricas num triângulo retângulo.

H009: Utilizar as razões trigonométricas para completar triângulos.

H010: Reconhecer os inversos das razões trigonométricas (secante, cossecante e cotangente).

H011: Calcular todas as razões trigonométricas a partir de uma delas.

H012: Razões trigonométricas dos ângulos notáveis.

H0013: Simplificação de expressões trigonométricas.

(M003) – Círculo Trigonométrico.

H013: Identificar as relações trigonométricas no Círculo trigonométrico.

H014: Utilizar o Círculo trigonométrico para reduzir o cálculo das funções trigonométricas ao primeiro quadrante. (depois das relações trigonométricas no triângulo).

#### (M004) Identidades trigonométricas

#### 4.1 Lei dos senos e cossenos

H013: Completar triângulos quaisquer usando a lei dos senos e cossenos.

### 4.2 Fórmulas de funções de soma e diferença de ângulos

H014: Transformar produto de razões trigonométricas em somas de razões.

#### 4.3 Fórmulas de funções trigonométricas de produtos.

H015: Utilizar as identidades de produto para simplificar expressões trigonométricas.

H016: Cálculo das razões trigonométricas para múltiplos de um ângulo.

#### (M005) Equações trigonométricas e inequações

H017: Identificar uma equação trigonométrica.

H018: Resolver equações trigonométricas.

H019: Identificar inequações trigonométricas.

H020: Resolver inequações trigonométricas intervalos de ângulos.

#### (M006) As funções trigonométricas e suas inversas (gráficos)

H021: Utilizar o círculo trigonométrico para traçar o gráfico das funções trigonométricas.

H022: Reconhecer os parâmetros nas expressões das funções trigonométricas (Amplitude, frequência, Período, fase).

H023: Reconhecer os parâmetros nos gráficos das funções trigonométricas (Amplitude, frequência, Período, fase).

H024: Modificar os parâmetros de uma função trigonométrica e identificar que variação produz no gráfico dessa função.

H025: Identificar funções pares e ímpares.

H026: Utilizar os parâmetros das funções trigonométricas para resolver aplicações.

H027: Identificar e exibir o domínio e o contradomínio de uma função.

H028: Criar funções trigonométricas com características específicas.